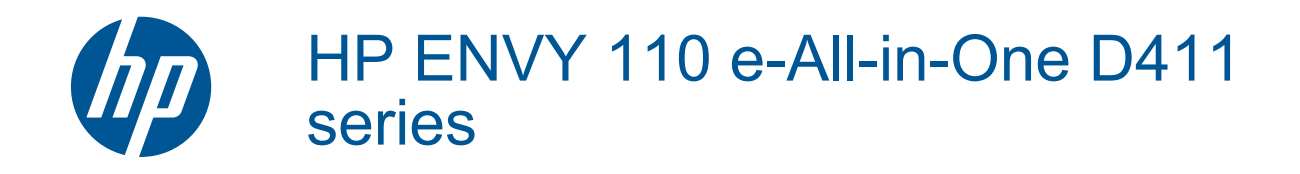

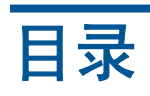

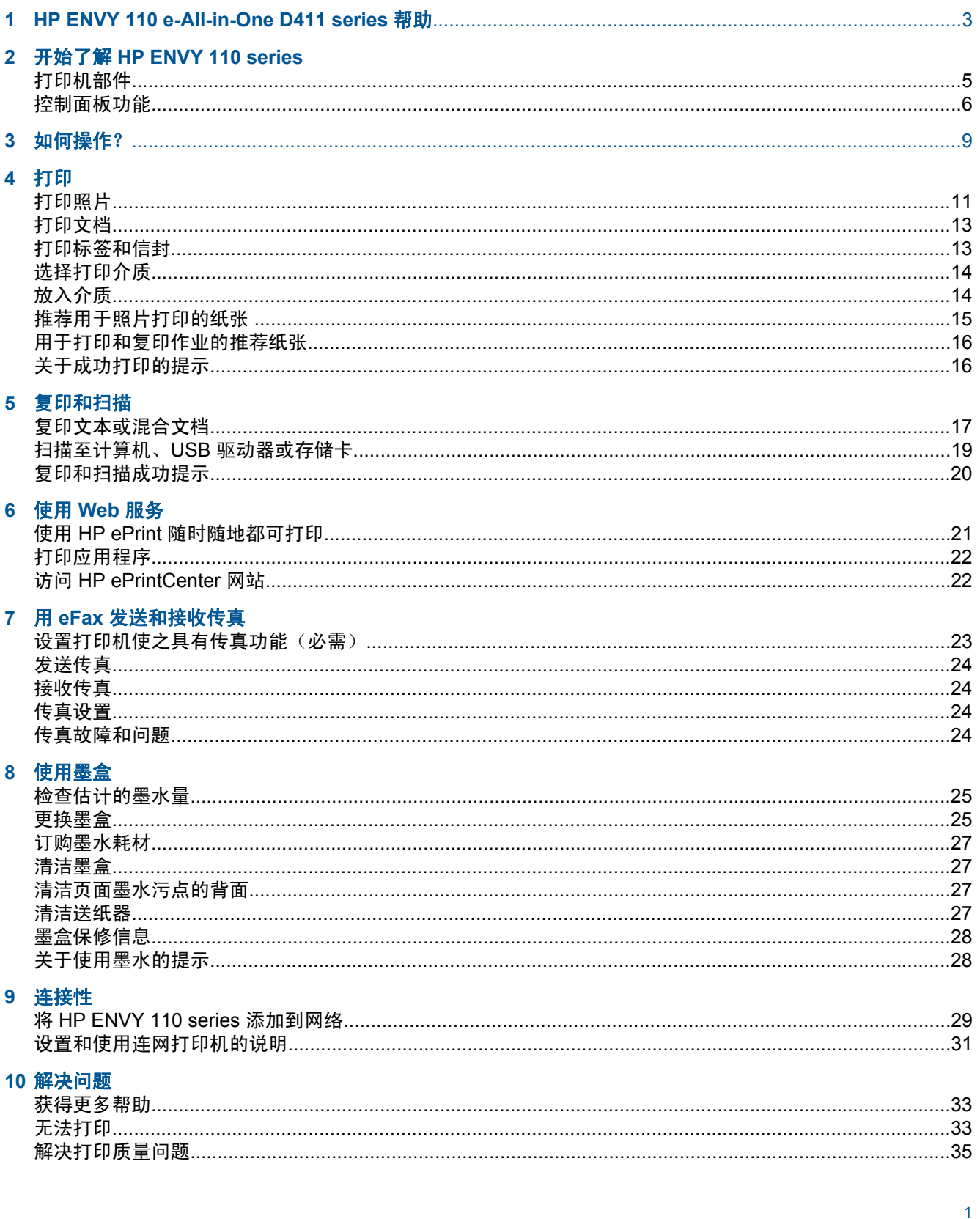

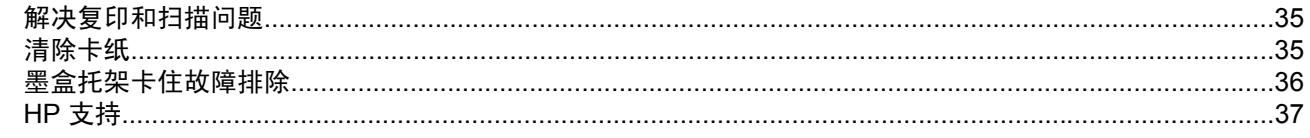

# 11 技术信息

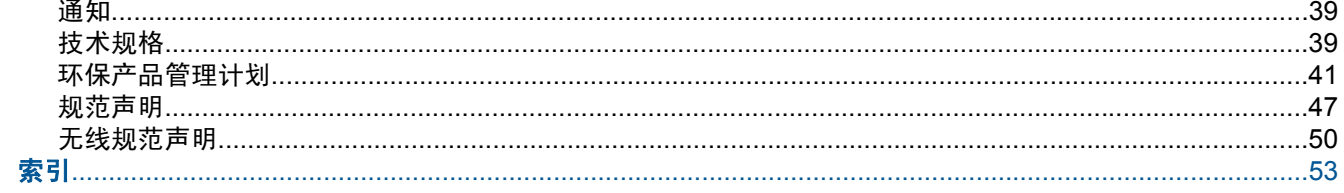

# <span id="page-4-0"></span>**1 HP ENVY 110 e-All-in-One D411 series** 帮助

有关 HP ENVY 110 series 的信息,请参阅:

- 位于第 5 页的"开始了解 [HP ENVY 110 series](#page-6-0)"
- 位于第 9 [页的"如何操作?"](#page-10-0)
- 位于第 11 [页的"打印"](#page-12-0)
- 位于第 17 [页的"复印和扫描"](#page-18-0)
- 位于第 21 [页的"使用](#page-22-0) Web 服务"
- 位于第 25 [页的"使用墨盒"](#page-26-0)
- 位于第 29 [页的"连接性"](#page-30-0)
- 位于第 33 [页的"解决问题"](#page-34-0)
- 位于第 39 [页的"技术信息"](#page-40-0)
- [位于第](#page-38-0) 37 页的"HP 支持"

# <span id="page-6-0"></span>**2** 开始了解 **HP ENVY 110 series**

- 打印机部件
- [控制面板功能](#page-7-0)

# 打印机部件

• 打印机正面

<span id="page-7-0"></span>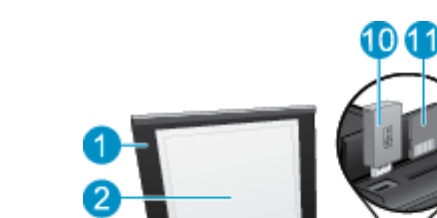

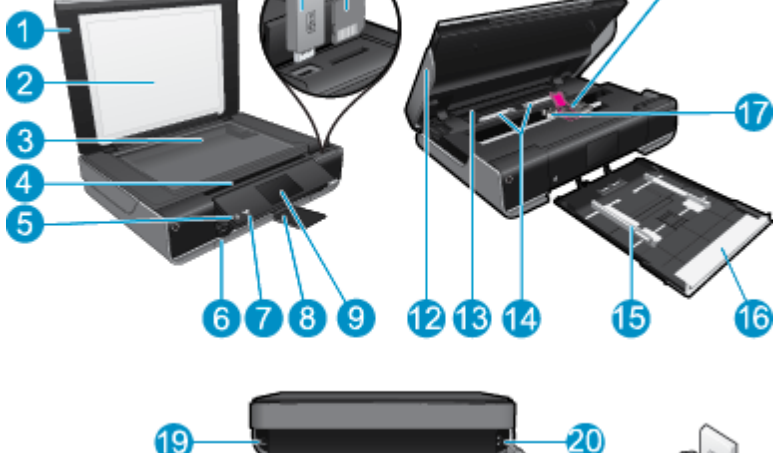

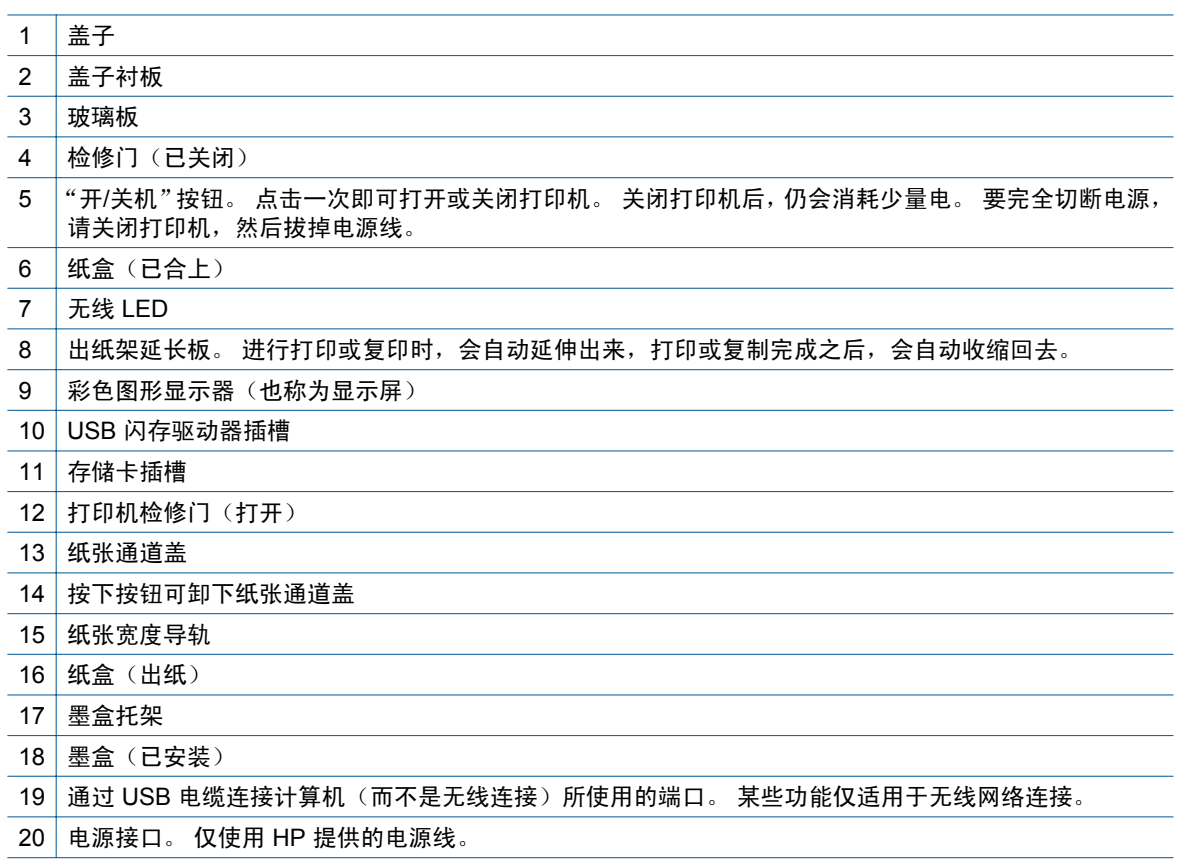

# 控制面板功能

触摸显示屏可显示菜单功能、照片和信息。 可以点击并以水平方向拖放手指滚动浏览照片,可以点击并 以竖直方向拖放手指浏览列表菜单。

注意 eFax 可能在某些国家/地区不可用。

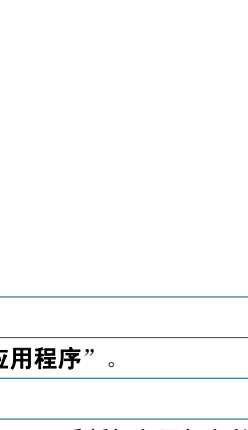

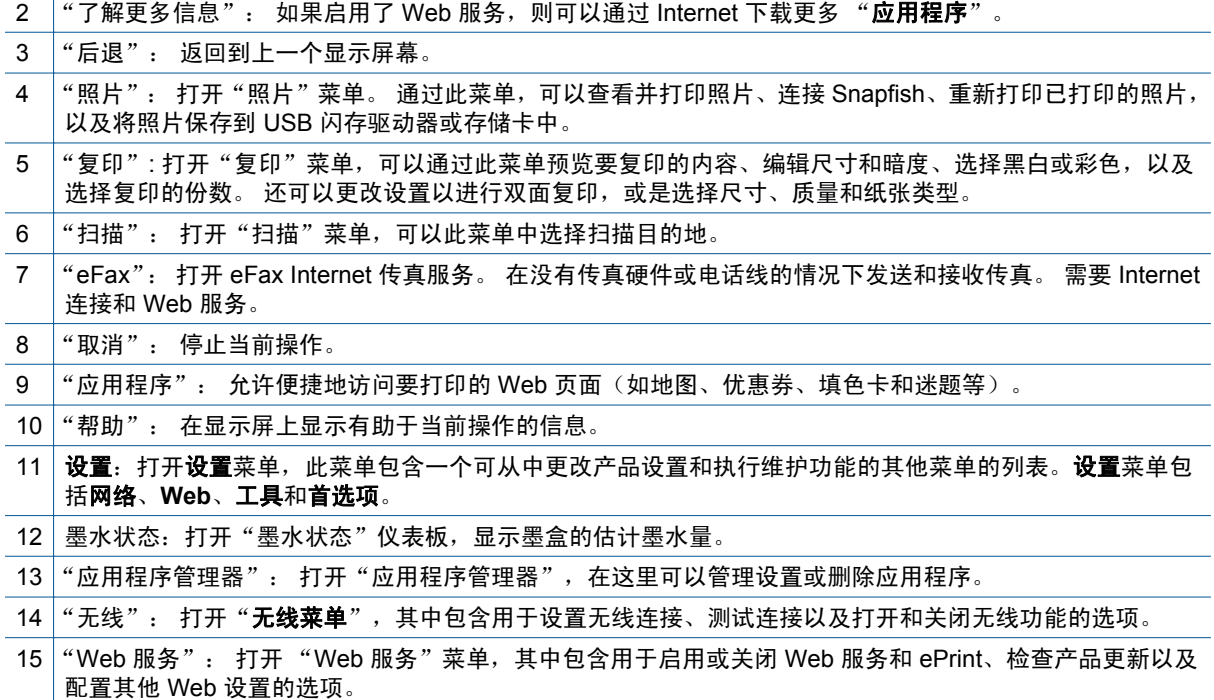

1 | "主屏幕": 返回原位屏幕,该好屏幕是在您首次打开打印机时所出现的屏幕。

6

 $\bf \Phi$ 

G

4

€

 $\overline{\mathbf{1}}$ 

 $\overline{\mathbf{2}}$ 

3

❹

 $\mathfrak{a}_1$ 

13

÷

moppu

6

£

 $\mathbf{12}$ 

bing ADELTA

d u

7

4

?

 $\bf \Phi$ 

9

8

# <span id="page-10-0"></span>**3** 如何操作?

本节包含经常执行的任务(如打印照片、扫描以及制作副本)的链接。

- 位于第 14 [页的"放入介质"](#page-15-0) 位于第 35 [页的"清除卡纸"](#page-36-0)
- 
- 
- 位于第 21 页的"使用 HP ePrint [随时随地都可打印"](#page-22-0) 位于第 33 [页的"获得更多帮助"](#page-34-0)
- 位于第 23 页的"用 eFax [发送和接收传真"](#page-24-0)
- 
- 位于第 25 [页的"更换墨盒"](#page-26-0) 位于第 17 [页的"复印文本或混合文档"](#page-18-0)
- 位于第 22 [页的"打印应用程序"](#page-23-0) 位于第 19 [页的"扫描至计算机、](#page-20-0)USB 驱动器或存储卡"
	-

# <span id="page-12-0"></span>**4** 打印

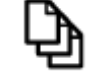

位于第 13 [页的"打印文档"](#page-14-0)

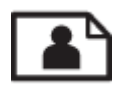

位于第 11 页的"打印照片"

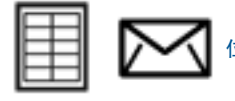

位于第 13 [页的"打印标签和信封"](#page-14-0)

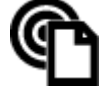

位于第 21 页的"使用 HP ePrint [随时随地都可打印"](#page-22-0)

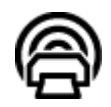

位于第 22 [页的"打印应用程序"](#page-23-0)

### 相关主题

• 位于第 14 [页的"放入介质"](#page-15-0) 位于第 16 [页的"关于成功打印的提示"](#page-17-0)

# 打印照片

- 从存储卡打印照片
- [打印保存在计算机上的照片](#page-13-0)

# 从存储卡打印照片

## 从存储卡打印照片

- **1.** 在纸盒中放入照片纸。
- **2.** 将存储卡插到插槽内。

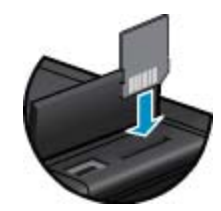

- 3. 在主屏幕上,点击"照片",显示"照片"菜单。
- 4. 在"照片"菜单上,点击"查看 & 打印",显示"照片"菜单。
- **5.** 如果要打印存储卡上的所有照片,则点击"全选"。 或者,点击并拖动手指,以滚动浏览照片。 点 击那些要选择的照片。
- **6.** 点击向上和向下箭头,显示要打印的照片份数。

#### <span id="page-13-0"></span>第 4 章

- 7. 点击"编辑",选择用于编辑所选照片的选项。 可以旋转照片,进行裁剪、打开和关闭"照片修 复"、调整亮度或选择颜色效果。
- 8. 触摸"打印",预览所选照片以进行打印。 触摸"设置"以调整布局、纸张类型、红眼消除、自动 校准或日期戳。 可以将任何新设置保存为默认设置。 再次触摸"设置"以关闭菜单,而不进行任何 选择。
- **9.** 点击"打印"开始打印。 控制面板将上升,且出纸架延长板将自动延伸出来。 取走打印的内容之后, 此延长板将会自动收缩回去。

# 打印保存在计算机上的照片

软件应用程序会自动处理大多数打印设置。只有更改打印质量、在特定类型的纸张或投影胶片上打印或 使用特殊功能时,才需要手动更改设置。

#### 在照片纸上打印照片

- **1.** 确保出纸盒打开。
- 2. 从进纸盒中取出所有纸张,然后将照片纸打印面朝下放入进纸盒中。
	- 注意 如果使用的照片纸上有孔,则在放入照片纸时,将有孔的一边在上面。

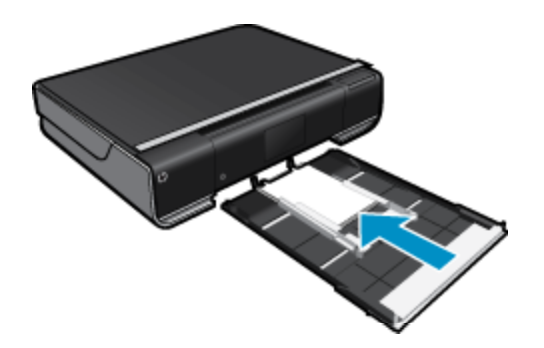

有关详细信息,请参阅位于第 14 [页的"放入介质"](#page-15-0)。

- 3. 在软件程序的"文件"菜单中,单击"打印"。
- **4.** 确保本产品是选定的打印机。
- **5.** 单击该按钮打开"属性"对话框。 根据所使用的软件应用程序,该按钮可能叫作"属性"、"选项"、"打印机设置"、"打印机"或 "首选项"。
- **6.** 选择相应的选项。
	- 在布局选项卡上, 选择纵向或横向。
	- 在纸张**/**质量选项卡上,从纸张大小下拉列表中选择合适的纸张大小,从介质下拉列表中选择合适 的纸张类型。
	- 单击**高级从打印机特性**列表中选择合适的输出质量。
	- $\hat{\Xi}$ "注意 若要获得最大 dpi 分辨率,请使用打印质量设置选择照片纸和最佳质量。 请确保您正在进 行彩色打印。 然后选择"高级"选项卡,在"启用最大 dpi"设置中选择"是"。
- **7.** 单击"确定"返回"属性"对话框。
- 8. 单击"确定",然后单击"打印"对话框中的"打印"或"确定"。
- 注意 不要在进纸盒中留下不用的照片纸。否则纸张可能会卷曲,造成打印质量下降。在打印之前, 照片纸应展平。

# <span id="page-14-0"></span>打印文档

软件应用程序会自动处理大多数打印设置。只有更改打印质量、在特定类型的纸张或投影胶片上打印或 使用特殊功能时,才需要手动更改设置。

#### 从软件应用程序中打印

- **1.** 确保出纸盒打开。
- **2.** 确保进纸盒中有纸。

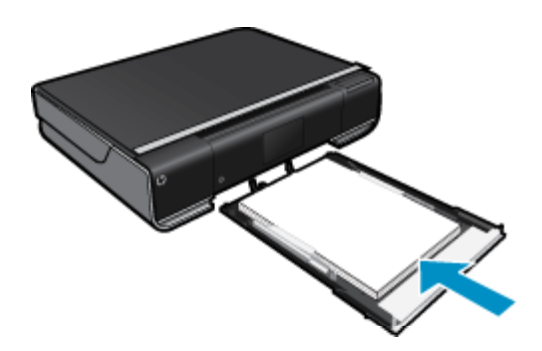

有关详细信息,请参阅位于第 14 [页的"放入介质"。](#page-15-0)

- 3. 从软件应用程序中,单击"打印"按钮。
- **4.** 确保本产品是选定的打印机。
- **5.** 单击该按钮打开"属性"对话框。 根据所使用的软件应用程序,该按钮可能叫作"属性"、"选项"、"打印机设置"、"打印机"或 "首选项"。
- **6.** 选择合适的选项。
	- 在布局选项卡上,选择纵向或横向方向。
	- 在纸张**/**质量选项卡上,从纸张大小和介质下拉列表中选择合适的纸张大小和纸张类型。
	- 单击高级以从打印机特性列表中选择合适的输出质量。
- **7.** 单击"确定"关闭"属性"对话框。
- 8. 单击"打印"或"确定"开始打印。

#### 相关主题

• 位于第 14 [页的"放入介质"](#page-15-0) 位于第 16 [页的"关于成功打印的提示"](#page-17-0)

# 打印标签和信封

HP ENVY 110 series 可以在单个信封、一组信封或为喷墨打印机设计的标签纸上打印。

#### 在标签或信封上打印一组地址

- **1.** 首先在普通纸上打印一张测试页。
- 2. 将测试页放在标签纸或信封上方,然后拿起来对着光线。检查文字之间的间距。根据需要进行调整。
- **3.** 在纸盒中放入标签纸或信封。

小心 请不要使用带有挂钩和透明窗口的信封。因为它们可能会卡在滚轴处,造成卡纸。

**4.** 正对着标签或信封叠向内推动纸张宽度导轨,直到导轨停下为止。

打印

- <span id="page-15-0"></span>**5.** 选择相应的选项。
	- 在纸张**/**质量选项卡上选择普通纸类型。
	- 单击高级按钮,并从纸张大小下拉菜单中选择合适的信封大小。
- 6. 单击"确定",然后单击"打印"对话框中的"打印"或"确定"。

# 选择打印介质

HP ENVY 110 series 打印机旨在正常使用大多数类型的办公介质。 使用 HP 介质可获得最优的打印质 量。 有关 HP 介质的详细信息,请访问 HP 网站:[www.hp.com](http://www.hp.com)。

HP 推荐使用带有 ColorLok 图标的普通纸进行日常文档的打印和复印。 所有带有 ColorLok 徽标的纸张 都已经过独立测试,可以满足高标准的可靠性和打印质量,生成的文档墨迹清晰、色彩炫丽、黑色深亮, 并且比普通纸干燥得更快。 从主要纸张制造商的多种类型和尺寸的纸张中寻找带有 ColorLok 图标的纸 张。

若要购买 HP 纸张,请转[到产品和服务商店](http://www.hp.com),然后选择墨水、碳粉和纸张。

# 放入介质

#### 执行以下操作之一

- 放入 A4 或 8.5 x 11 英寸大小的纸张
	- 拉出纸盒。 将纸张宽度导轨向外滑动。 取出先前放入的所有其他介质。

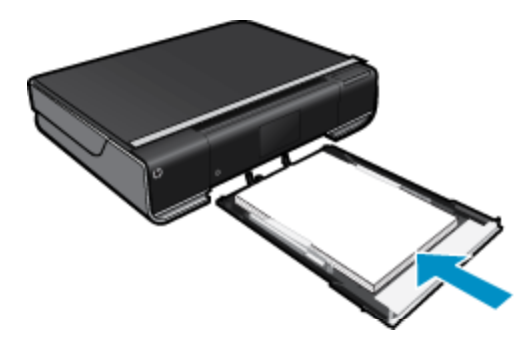

将一叠照片纸短边朝前,打印面朝下放入照片纸盒中心。 将纸叠向前推入纸盒,直至不能移动为 止。

将纸张宽度导轨向里滑动,直至其紧贴纸张边缘。 关闭纸盒。

- 放入 10 x 15 厘米 (4 x 6 英寸) 大小的纸张
	- 拉出纸盒。

将纸张宽度导轨向外滑动。 取出先前放入的所有其他介质。

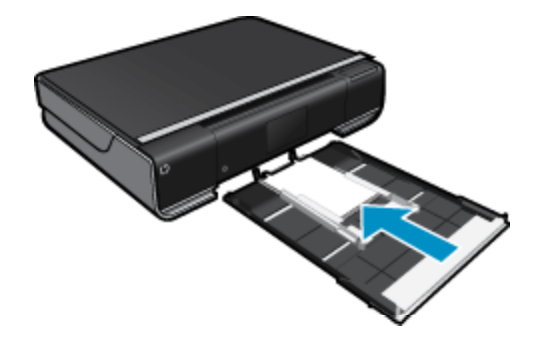

<span id="page-16-0"></span>将一叠照片纸短边朝前,打印面朝下放入照片纸盒中心。 将纸叠向前推入纸盒,直至不能移动为 止。 将纸张宽度导轨向里滑动,直至其紧贴纸张边缘。

关闭纸盒。

- 放入信封
	- 拉出纸盒。 将纸张宽度导轨向外滑动。 取出先前放入的所有其他介质。

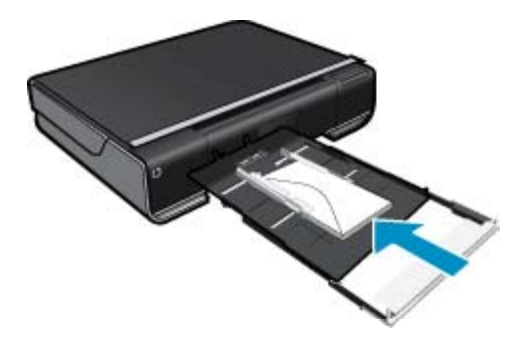

将一叠信封短边朝前,打印面朝下放入纸盒中心。 将纸叠向前推入纸盒,直至不能移动为止。 将纸张宽度导轨向里滑动,直至其紧贴纸张边缘。 关闭纸盒。

#### 相关主题

• 位于第 16 [页的"关于成功打印的提示"](#page-17-0)

# 推荐用于照片打印的纸张

若要获得最佳的打印质量,HP 建议使用专为您要打印的项目类型设计的 HP 纸张。 其中某些纸张可能 无法在您所在的国家/地区买到。

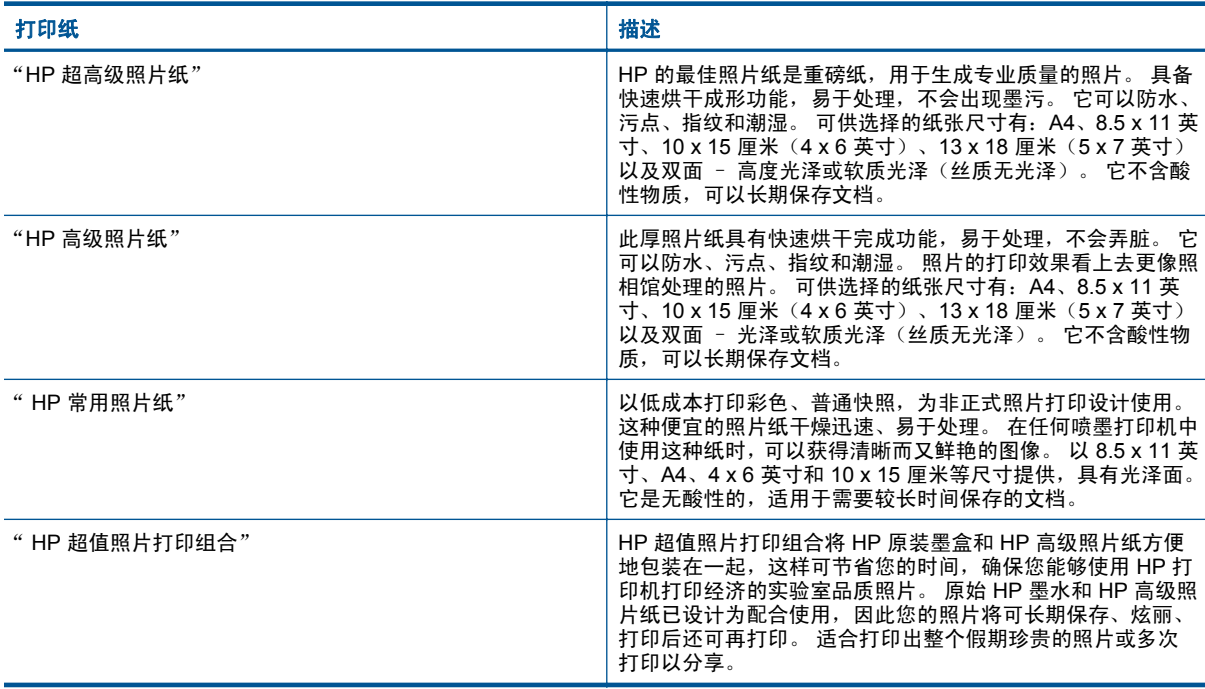

# <span id="page-17-0"></span>用于打印和复印作业的推荐纸张

其中某些纸张可能无法在您所在的国家/地区买到。

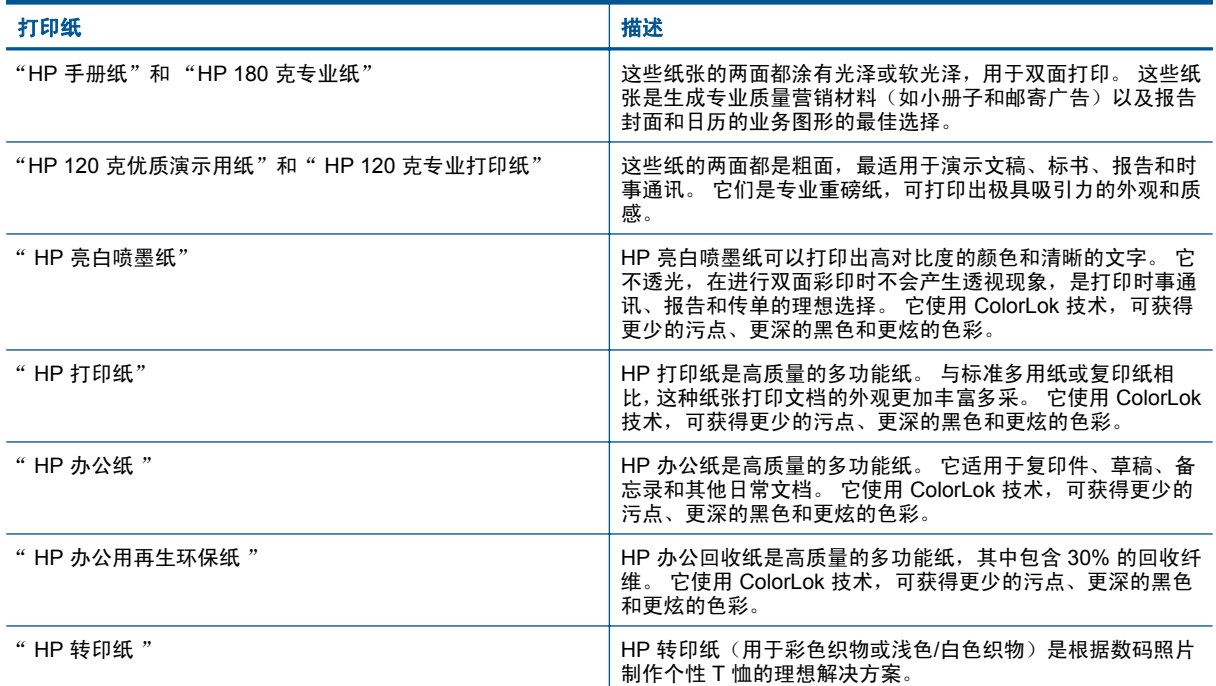

# 关于成功打印的提示

借助下列提示可成功打印。

- 请使用 HP 原装墨盒。 HP 原装墨盒设计用于 HP 打印机并进行了测试,可帮助您重复获得优质打印 效果。
- 确保墨盒中有足够的墨水。 要查看估计的墨水量,请在主屏幕上点击**墨水供应**图标。
- 请放入一叠纸,不要只放入一张纸。 使用干净平整且尺寸相同的纸张。 确保一次只放入了一种类型 的纸张。
- 调整进纸盒中的纸张宽度导轨,使其紧贴所有纸张。 确保纸张宽度导轨没有将进纸盒中的纸张压弯。
- 根据放入进纸盒中的纸张类型和尺寸,设置纸张尺寸和类型及打印质量设置。 计算机和打印机通常 会自动选择这些设置,但是您可以调整这些设置以生成最适合您需求的打印质量。 纸张设置可控制在纸张上打印的墨水量。 若要进行良好的打印,必须使用与文档和照片纸匹配的设 置。

从应用程序"打印"命令中的"打印质量"设置中选择打印质量:

- 草稿: 用于草稿和日常打印,打印速度更快且使用的墨水更少。但是打印颜色会较浅。
- 正常: 用于高质量文档。
- 最佳: 用于高质量照片。
- 最大 dpi: 对于受支持的 HP 照片纸类型,获得可能的最高 dpi 分辨率。
- 了解如何在线共享照片和订购打印。 [单击此处可在网上获取更多信息。](http://h20180.www2.hp.com/apps/Nav?h_pagetype=s-924&h_client=s-h-e004-01&h_keyword=lp70012-all&h_lang=zh-hans&h_cc=cn)
- 了解如何通过 "**应用程序管理器**",从网络轻松简单地打印食谱、优惠券和其他内容。 [单击此处可](http://h20180.www2.hp.com/apps/Nav?h_pagetype=s-924&h_client=s-h-e004-01&h_keyword=lp70013-all&h_lang=zh-hans&h_cc=cn) [在网上获取更多信息。](http://h20180.www2.hp.com/apps/Nav?h_pagetype=s-924&h_client=s-h-e004-01&h_keyword=lp70013-all&h_lang=zh-hans&h_cc=cn)
- 了解如何通过向打印机发送电子邮件和附件,从任意处进行打印。 [单击此处可在网上获取更多信息。](http://h20180.www2.hp.com/apps/Nav?h_pagetype=s-924&h_client=s-h-e004-01&h_keyword=lp70014-all&h_lang=zh-hans&h_cc=cn)

# <span id="page-18-0"></span>**5** 复印和扫描

- 复印文本或混合文档
- 扫描至计算机、USB [驱动器或存储卡](#page-20-0)
- [复印和扫描成功提示](#page-21-0)

# 复印文本或混合文档

▲ 执行以下一项操作:

### 单面复印

**a**. 放入纸张。

在纸盒中放入较大尺寸的纸张。

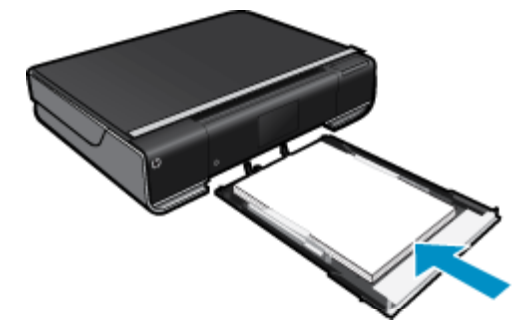

**b**. 放入原件。 提起产品上的盖子。

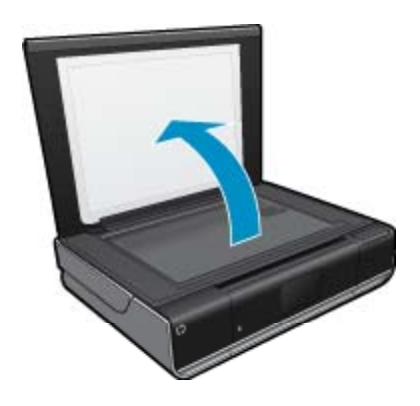

将原件打印面朝下放到玻璃板的右上角。

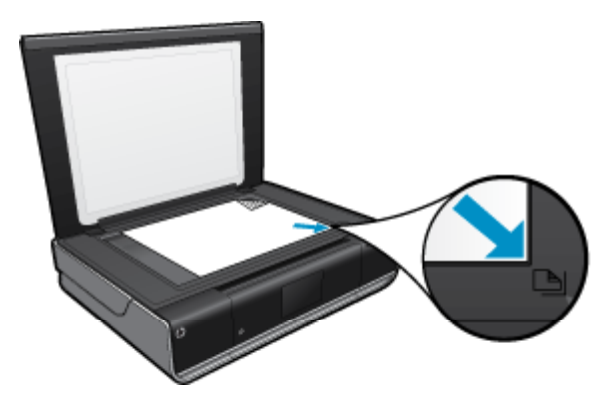

盖上盖子。 **c**. 指定复印的份数和设置。 点击"复印"屏幕上的原位。 将显示"**复印**"预览。 点击屏幕设置份数。 **d**. 开始复印。

触摸"黑白"或"彩色"。

#### 双面复印

**a**. 放入纸张。 将全尺寸纸张放入主进纸盒中。

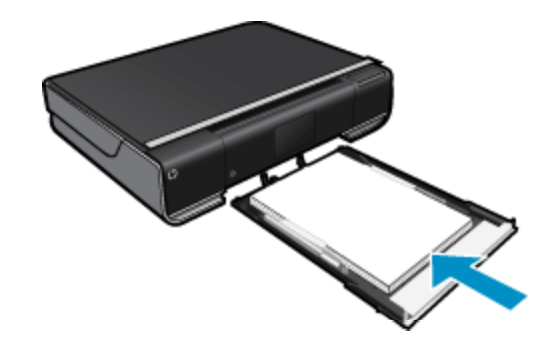

**b**. 放入原件。 提起产品上的盖子。

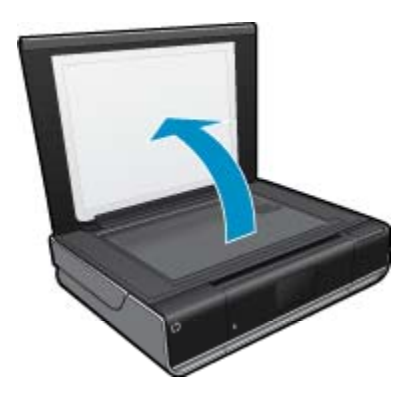

将原件打印面朝下放到玻璃板的右上角。

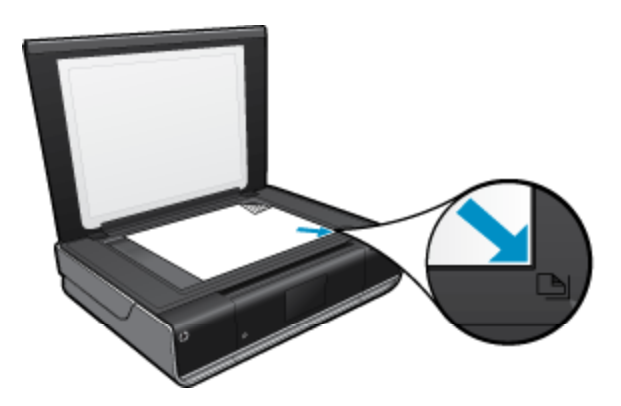

盖上盖子。

- <span id="page-20-0"></span>**c**. 指定双面选项。 点击"复印"屏幕上的原位。 将显示"复印"预览。 点击设置。 将显示"复印设置"菜单。 触摸"双面"。 点击双面单选按钮,将其打开。 点击设置关闭菜单。
- **d**. 指定份数。 使用触摸屏设置份数。
- **e**. 开始复印。
	- 触摸"黑白"或"彩色"。
- **f**. 复印第二份文档原件。 将第二页放在玻璃板上,然后触摸"确定"。

# 扫描至计算机、**USB** 驱动器或存储卡

## 要扫描至计算机、**USB** 驱动器或存储卡

- **1.** 放入原件。
	- **a**. 提起产品上的盖子。

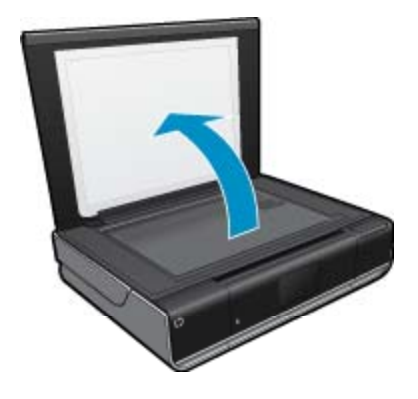

**b**. 将原件打印面朝下放到玻璃板的右上角。

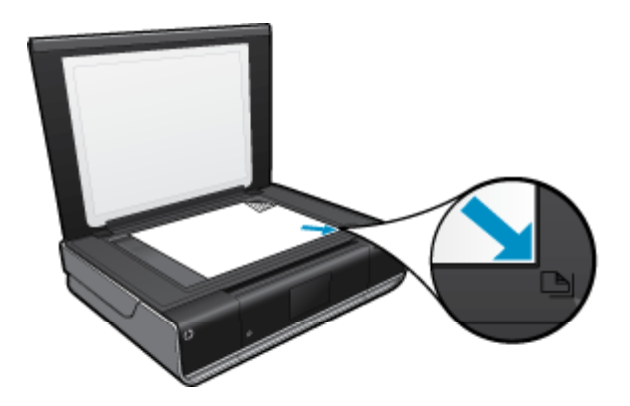

- **c**. 关闭盖子。
- <span id="page-21-0"></span>**2.** 开始扫描。
	- **a**. 在主屏幕上,点击 "扫描"。
	- **b**. 通过点击 "计算机"、"**USB** 闪存" 或 "存储卡",选择目的地。 如果是扫描至计算机,且打印机已连接网络,则会出现可用计算机的列表。 选择要将扫描所保存 到的计算机。 对于扫描至 USB 闪存驱动器, 请将 USB 闪存驱动器插入插槽中。
		- 对于扫描至存储卡,请将存储卡插入插槽中。

# 复印和扫描成功提示

要成功复印和扫描,请注意以下提示:

- 保持玻璃板和衬板背面的清洁。 扫描仪会将在玻璃板上检测到的所有东西都视为图像的一部分。
- 将文档原件放在玻璃板的右下角,打印面朝下。
- 要为一个小的原件制作较大的副本,请将原件扫描到计算机中,在扫描软件中调整图像的大小,然后 打印放大后的图像的副本。
- 如果要扫描的文档布局复杂,请在软件中选择加框文本作为扫描文档设置。 使用此设置,将保留文 本布局和格式。
- 如果扫描的图像裁剪不当,请在软件中关闭自动裁剪功能,并手动裁剪扫描的图像。

# <span id="page-22-0"></span>**6** 使用 **Web** 服务

- 使用 HP ePrint 随时随地都可打印
- [打印应用程序](#page-23-0)
- 访问 [HP ePrintCenter](#page-23-0) 网站

# 使用 **HP ePrint** 随时随地都可打印

HP 的免费 ePrint 服务提供了通过电子邮件随时随地打印的方便途径。 只需将电子邮件从您的计算机或 移动设备发送到打印机的电子邮件地址,即可打印电子邮件和附件。

- 您的打印机必须有到 Internet 的无线网络连接。 不能通过 USB 连接到计算机来使用 ePrint。
- 附件打印出来后,可能与创建它们的软件程序中所显示的外观不同,具体取决于所用的原稿字体和版 式选项。
- 随 ePrint 提供免费产品更新。 要启用某些功能可能需要一些更新。

#### 相关主题

• 位于第 21 页的"您的打印机受到保护" 位于第 21 页的"如何开始使用 ePrint" 位于第 22 页的 "访问 [HP ePrintCenter](#page-23-0) 网站"

## 您的打印机受到保护

为帮助防止未经授权的电子邮件,HP 会为您的打印机分配随机的电子邮件地址,绝不会公开这个地址, 并且在默认情况下不回复任何发件人。ePrint 还提供业内标准的垃圾邮件过滤功能,将电子邮件和附件 转换为只打印格式,以减少病毒或其他有害内容的威胁。 但是,ePrint 服务并不会根据内容过滤电子邮 件,因此,它不能阻止打印令人反感或侵犯版权的内容。

转到 HP ePrintCenter 网站,了解更多信息与特定条款和条件: [www.hp.com/go/ePrintCenter](http://www.hp.com/go/ePrintCenter)。

# 如何开始使用 **ePrint**

要使用 ePrint,首先需要将打印机通过无线方式连接到网络,然后需要启用 Web 服务。 如果您尚未拥 有 ePrintCenter 帐户,则还需要创建一个。

### 要开始使用 **ePrint**

- **1.** 打开无线连接
	- **a**. 点击无线图标,显示"无线状态"仪表板。 如果已设置无线连接,则会显示诸如 SSID 和 IP 的详 细信息。
	- **b**. 如果尚未进行无线连接, 请点击"设置", 然后运行"无线设置向导"。 如果显示了诸如 SSID 和 IP 的无线网络连接详细信息,但连接断开,请触摸"设置",然后触 摸"无线连接"和"打开"以打开无线连接。
- **2.** 启用 "Web 服务"
	- a. 触摸 "Web 服务", 以显示 "Web 服务状态"仪表板。 触摸"设置"显示 Web 菜单。
	- **b**. 如果尚未打开 Web 服务,请触摸 "Web 服务",然后触摸"打开",以打开 Web 服务。 触摸"接受"以接受使用条款并连接到 Web 服务服务器。
- **3.** 启用 "ePrint"
	- a. 触摸 "Web 服务", 以显示 "Web 服务状态"仪表板。
	- **b**. 触摸"设置"显示 Web 菜单。
	- **c**. 如果尚未打开 ePrint,请触摸 "ePrint",然后触摸"打开",以打开 ePrint。

# <span id="page-23-0"></span>打印应用程序

使用 HP 提供的免费服务 "应用程序",可以打印 Web 页面,而无需使用计算机。 您可以打印彩色页 面、日历、迷题、食谱、地图等内容,具体取决于您所在的国家/地区中可用的应用程序。

需要启用 Web 服务才能使用 "应用程序"。

注意 基于可用性向 HP ENVY 110 e-All-in-One D411 series 所有者提供应用程序。 HP 及其第三 方内容提供商有时可以根据使用条款 (www.hp.com/go/ePrintCenter) 推出其他应用程序,并增强、修 改和删除现有应用程序。

转到 HP ePrintCenter 网站,了解更多信息与特定条款和条件: [www.hp.com/go/ePrintCenter](http://www.hp.com/go/ePrintCenter)。

#### 使用 "应用程序"

- 1. 从主屏幕上的"Apps 收藏夹"栏选择打印应用程序。
- 2. 在主屏幕上触摸"获取更多", 即可连接到 Internet 并添加应用程序。
- 3. 在主屏幕上触摸"**应用程序管理器"**图标可处理"**我的收藏夹"**列表、删除应用程序和管理设置。

#### 管理"应用程序"

- **1.** 删除"应用程序"。
	- ▲ 点击主屏幕顶部中央位置的"应用程序管理器"图标,打开"应用程序管理器"菜单。
- **2.** 管理"应用程序"设置。
	- **a**. 触摸"我的应用程序设置"。
	- b. 点击"邮政编码"并按提示操作,可设置要与"应用程序"结合使用的邮政编码。
	- ▲ 点击"时区"并按提示操作,可设置要与"应用程序"结合使用的时区。

# 访问 **HP ePrintCenter** 网站

使用 HP 的免费 ePrintCenter 网站以对 ePrint 设置更高安全性,并指定允许向您的打印机发送电子邮件 的电子邮件地址。还可以获取产品更新和更多打印应用程序,以及其他免费服务。

转到 HP ePrintCenter 网站,了解更多信息与特定条款和条件: [www.hp.com/go/ePrintCenter](http://www.hp.com/go/ePrintCenter)。

# <span id="page-24-0"></span>**7** 用 **eFax** 发送和接收传真

HP ENVY 110 e-All-in-One D411 series 打印机不需要电话线即可收发传真。 此打印机使用 eFax®(一 种基于 Web 的传真服务) 收发传真。 如果您每月接收和发送的传真页数均不超过 20 页,则此服务免 费。

如果您每月接收和发送的传真页数均超过此数量,则可以升级到 eFax Plus® 服务,但每月会向您收取 相应的费用。

使用 eFax® 时,打印机会扫描您的文档,以无线方式将文档发送到 eFax® 服务器,然后再发送到接收 方传真号码。

要使用 eFax® 品牌服务,打印机必须连接到 Internet,并且必须启用 Web 服务,此打印机才能与 eFax® 服务器通信。

在将 eFax® 与打印机结合使用之前,必须按照如下所述执行简单的设置过程。 此一次性设置可让打印 机使用 eFax® 帐户信息与 eFax® 服务器通信(不论何时收发传真)。

[单击此处以获取有关](http://www.eFax.com) eFax® 的详细信息。

 $\ddot{\mathbb{B}}$  注意 eFax 可能在某些国家/地区不可用。

# 设置打印机使之具有传真功能(必需)

#### 注册 **eFax®**

- **1.** 在打印机主屏幕上点击 "eFax" 以显示 eFax® 主屏幕。
- 2. 点击"注册", 然后点击 "Web 服务"复选框以启用 Web 服务。
- **3.** 按照屏幕说明创建帐户。
- 4. 点击"条款和条件"以阅读 eFax® 品牌服务协议,然后点击"我同意"复选框,并单击"确定"。
- **5.** 在连接到 eFax® 服务器之后,会为您指定一个 eFax® 号码,该号码将会出现在屏幕中。
- **6.** 点击"继续",eFax® 主屏幕会显示您的 eFax® 号码和数字输入键盘,用于发送传真。

注意 尽管区号可能不是您所在地区的区号,但使用此号码收发传真不会按长途话费收费。

#### 使用现有 **eFax®** 号码设置打印机

- **1.** 在打印机主屏幕上点击 "eFax" 以显示 eFax® 主屏幕。 在"是否已有一个 eFax® 号码?"下指示 的区域中输入现有的 eFax® 号码。
- **2.** 输入此帐户的个人标识号 (PIN) 代码。

 $\mathbb{\hat{B}}$  注意 如果忘记了 PIN,请点击指示区域将其发送到与您的 eFax® 号码关联的电子邮件地址。

- **3.** 点击"启用"以继续。 您的 eFax® 号码和 PIN 代码会发送到 eFax® 加以验证。 验证后,eFax® 主 屏幕中会显示现有的 eFax® 号码,现在可以发送传真了。
	- $\Box$  注意 如果 eFax® 无法验证您输入的 eFax® 号码和 PIN,请在 [www.efax.com](http://www.eFax.com) 上登录您的 eFax 品牌帐户,然后查看您的帐户信息。 在打印机的 eFax® 帐户信息未通过验证之前,无法使用此 号码发送传真。
- **4.** 在连接到 eFax® 服务器之后,会为您指定一个 eFax® 号码,该号码将会出现在屏幕中。
- **5.** 点击" OK",eFax® 主屏幕会显示您的 eFax® 号码和数字输入键盘,用于发送传真。

<span id="page-25-0"></span>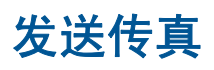

#### 发送传真

- **1.** 在打印机主屏幕上点击 "eFax" 以显示 eFax® 主屏幕。
- **2.** 提起打印机盖子,将文档原件第一页放在扫描仪玻璃板上,打印面朝下,并将其与前右角对齐。
- **3.** 如果您要将传真发送到所在国家/地区范围内,请继续下一步。 如果您要将传真发送到所在国家/地区 范围外,请在此屏幕上点击此选项。 这可确保使用正确的国际拨号代码。
- **4.** 使用键盘输入传真号码,然后点击"开始"。 扫描您的文档。 扫描完成后,系统会询问您是否还有 要传真的页面。
- 5. 如果还有要传真的页面,请点击"是",从扫描仪玻璃板上取出原件的第一页,然后放入下一页。 或

如果已经没有要传真的页面,请点击"否"。 发送传真。 一旦成功将此传真发送到 eFax® 服务器, 会显示一条消息通知您。 点击"确定"确认此消息,然后继续。 或

要取消传真,请点击"后退"。

#### 打印已发送的传真确认报告

- **1.** 点击屏幕底部的"已发送的传真"。
- **2.** 点击要包含在报告中的传真旁边的复选框。
- **3.** 点击"打印确认"。

# 接收传真

将您的 eFax® 号码告诉需要向您发送传真的所有人。 收到传真后,会自动打印传真。

# 传真设置

点击 eFax® 主屏幕底部的 "设置" 以显示 "传真设置"。

# 传真故障和问题

- 有关 eFax® 品牌服务的常见问题解答,请点击 eFax® 主屏幕上的 "设置/FAQ"。
- 有关 eFax® 品牌服务的其他信息,请转到 [www.efax.com](http://www.eFax.com)。
- eFax® 是 j2 Global Communications, Inc. 在美国和国际上的注册商标。

# <span id="page-26-0"></span>**8** 使用墨盒

- 检查估计的墨水量
- 更换墨盒
- [订购墨水耗材](#page-28-0)
- [清洁墨盒](#page-28-0)
- [清洁页面墨水污点的背面](#page-28-0)
- [清洁送纸器](#page-28-0)
- [墨盒保修信息](#page-29-0)
- [关于使用墨水的提示](#page-29-0)

# 检查估计的墨水量

点击主屏幕顶部的墨水状态图标,以显示估计的墨水量。

注意 **1** 如果安装了重新灌注或再生的墨盒,或者安装了在另一台打印机中用过的墨盒,墨水量指示 器可能不准确或不可用。

注意 **2** 墨水量警告和指示器提供估计墨水量只是为了计划目的。收到墨水量不足警告消息时,请考 虑获取一个替换墨盒,以避免可能发生的打印延误。在打印质量变得不可接受之前,没有必要更换墨 盒。

注意 **3** 墨盒中的墨水以多种不同方式用于打印过程,这些使用方式包括让产品和墨盒准备就绪的初 始化过程,还包括确保打印喷头清洁和墨水顺利流动的打印头维护过程。此外,当墨盒用完后,墨盒 中还会残留一些墨水。有关更多信息,请参阅 [www.hp.com/go/inkusage](http://www.hp.com/go/inkusage)。

#### 相关主题

• 位于第 27 [页的"订购墨水耗材"](#page-28-0) 位于第 28 [页的"关于使用墨水的提示"](#page-29-0)

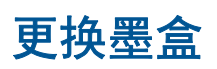

### 更换墨盒

- **1.** 确定电源已开启。
- **2.** 取出墨盒。
	- **a**. 打开检修门。

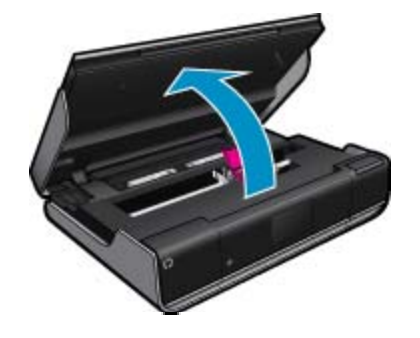

等待墨盒移动到产品中央。

**b**. 抬起墨盒上的盖子,然后将其从插槽中取出。

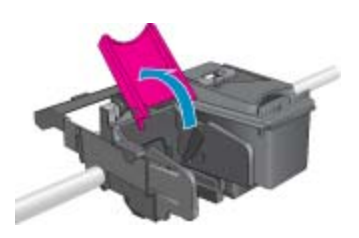

**3.** 插入新的墨盒。 **a**. 拆卸墨盒包装。

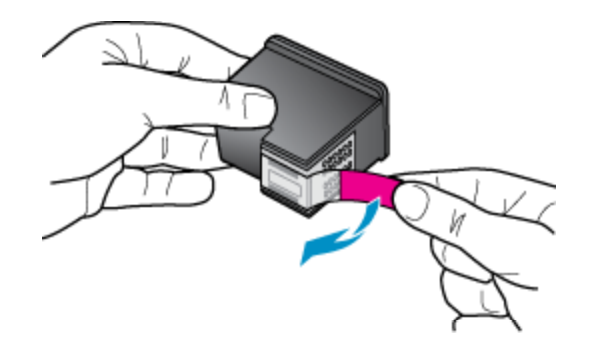

**b**. 将新墨盒放置在插槽中,与打开的盖子呈某个角度。

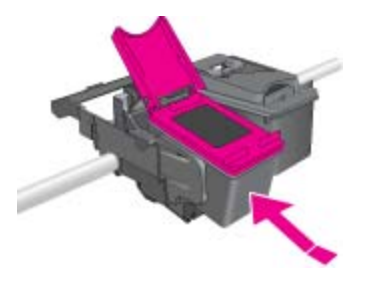

**c**. 当墨盒固定就位后,关上盖子。

- 
- **d**. 关闭检修门。

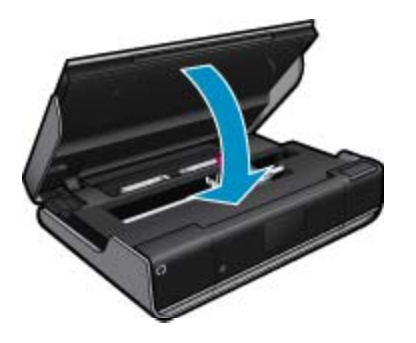

#### <span id="page-28-0"></span>相关主题

• 位于第 27 页的"订购墨水耗材" 位于第 28 [页的"关于使用墨水的提示"](#page-29-0)

# 订购墨水耗材

要了解需更换的墨盒的正确个数,请打开打印机检修门并检查标签。

墨水警报消息中会显示墨盒信息以及指向在线购物网站的链接。 此外,您可以通过访问 [www.hp.com/](http://www.hp.com/buy/supplies) [buy/supplies](http://www.hp.com/buy/supplies) 查找墨盒信息和在线购物。

注意 并非所有国家/地区都提供在线订购墨盒服务。 如果您所在的国家/地区不支持此服务,请联 系当地 HP 经销商,以获得有关购买墨盒的信息。

# 清洁墨盒

如果打印质量不可接受,且问题不是墨水量不足或非 HP 墨水,请尝试清洁墨盒。

#### 要清洁墨盒

- **1.** 从"主"屏幕中,触摸设置以显示"设置"菜单。
- **2.** 在"设置"菜单中,触摸"工具"。
- **3.** 在"工具菜单"中,点击"清洁墨盒"。
- **4.** 如果打印质量看起来可接受,则点击"完成"。 否则,点击"第二级清洁",在清洁时执行更多操 作。

#### 相关主题

• 位于第 27 页的"订购墨水耗材" 位于第 28 [页的"关于使用墨水的提示"](#page-29-0)

# 清洁页面墨水污点的背面

如果打印品的背面显示沾有墨水,请尝试清洁打印机中会集结墨水的区域。 此过程需要几分钟时间才能 完成。 需要放入一张全尺寸纸张,并且,在清洁期间,该纸张将会自动移动。 此过程完成之后,将会弹 出一张空白页面。

#### 要清洁页面背面污点

- 1. 从"主"屏幕中,触摸**设置**以显示"设置"菜单。
- **2.** 在"设置"菜单中,触摸"工具"。
- **3.** 在"工具"菜单中,触摸"页面背面污点清洁"。
- **4.** 在纸盒中放入一张全尺寸的普通纸张,然后触摸 **OK**。

#### 相关主题

• 位于第 27 页的"订购墨水耗材" 位于第 28 [页的"关于使用墨水的提示"](#page-29-0)

# 清洁送纸器

如果出现错误消息'缺纸',或出现其他送纸问题,请尝试清洁送纸器。 此过程需要几分钟时间才能完成。 在开始清洁之前,必须清空纸盒。

#### <span id="page-29-0"></span>要清洁送纸器

- **1.** 从"主"屏幕中,触摸设置以显示"设置"菜单。 在"设置"菜单中,触摸"工具"。
- **2.** 在"工具"菜单中,触摸"送纸器清洁"。
- **3.** 从纸盒中取出所有纸张。 点击 **OK**。

#### 相关主题

• 位于第 27 [页的"订购墨水耗材"](#page-28-0) 位于第 28 页的"关于使用墨水的提示"

# 墨盒保修信息

HP 墨盒保修只适用于产品在指定 HP 打印设备上使用的情况。此保修不涵盖重新灌注、再制造、翻新、 使用不当或擅自改动的 HP 墨水产品。

在保修期间产品均可得到保修,时间为从 HP 墨水用完之前且未过保修期。可以在产品上找到担保结束 日期(采用 YYYY/MM 格式), 如下所示:

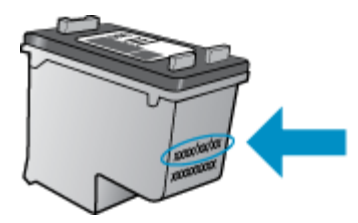

有关"HP 有限保修声明"的副本,请参阅产品随附的印刷版文档。

# 关于使用墨水的提示

借助下列提示使用墨盒:

- 要检查估计的墨水量,请在主屏幕上点击墨水状态图标。
- 针对您的打印机使用相应的墨盒。 要了解兼容墨盒的列表,请打开检修门并检查标签。
- 将墨盒装入相应的插槽中。 使每个墨盒的颜色和图标与每个插槽的颜色和图标相对应。 确保每个墨 盒的墨盒盖已合上。
- 请使用 HP 原装墨盒。 HP 原装墨盒设计用于 HP 打印机并进行了测试,可帮助您重复获得优质打印 效果。
- 收到墨水量不足的警告消息时,应考虑更换墨盒。 这样可以避免可能出现的打印延迟。 如果打印质 量可以接受,则不需要更换墨盒。

# <span id="page-30-0"></span>**9** 连接性

- 将 HP ENVY 110 series 添加到网络
- [设置和使用连网打印机的说明](#page-32-0)

# 将 **HP ENVY 110 series** 添加到网络

- WiFi 保护设置 (WPS)
- [带有路由器的无线网络\(基础架构网络\)](#page-31-0)
- [安装软件进行网络连接](#page-31-0)

# **WiFi** 保护设置 **(WPS)**

要使用 WiFi 保护设置 (WPS) 将 HP ENVY 110 series 连接到无线网络,您需要具备以下条件:

包含启用了 WPS 的无线路由器或访问点的无线 802.11 网络。

具备无线网络支持或网络接口卡 (NIC) 的台式计算机或膝上型电脑。计算机必须连接到要安装 HP ENVY 110 series 的无线网络。

#### 使用 **WiFi** 保护设置 **(WPS)** 连接 **HP ENVY 110 series**

▲ 执行以下一项操作:

#### 使用 **Push Button (PBC)** 方法

- **a**. 选择设置方法。
	- 点击"设置"。
	- 点击"网络"。
	- 点击"**WiFi Protected Setup**"。
	- 点击"按下按钮"。
- **b**. 设置无线连接。
	- 点击"开始"。

按住启用了 WPS 的路由器或其他网络设备上的按钮以激活 WPS。

注意 产品将启动一个接近二分钟的计时器,在这段时间内,网络设备上的相应按钮必须按 下。

点击"确定"。

**c**. 安装软件。

### 使用 **PIN** 方法

- **a**. 选择设置方法。
	- 点击"**设置**"。 点击"网络"。

点击"**WiFi Protected Setup**"。

- <span id="page-31-0"></span>点击"**PIN**"。
- **b**. 设置无线连接。 点击"开始"。 设备将显示一个 PIN。 在启用了 WPS 的路由器或其他网络设备上输入 PIN。 注意 产品将启动一个接近二分钟的计时器,在这段时间内,必须在网络设备上输入 PIN。

点击"确定"。

**c**. 安装软件。

# 带有路由器的无线网络(基础架构网络)

要将 HP ENVY 110 series 连接到集成无线 WLAN 802.11 网络, 则需要以下内容:

包含无线路由器或访问点的无线 802.11 网络。 具备无线网络支持或网络接口卡 (NIC) 的台式计算机或膝上型电脑。 计算机必须连接到要安装 HP ENVY 110 series 的无线网络。 宽带 Internet 访问(推荐), 如电缆或 DSL。 如果要将 HP ENVY 110 series 连接到可访问 Internet 的无线网络, 则 HP 建议您使用应用了"动态 主机配置协议"(DHCP) 的无线路由器(接入点或基站)。 网络名称 (SSID)。 WEP 密钥或 WPA 密钥(如果需要的话)。

#### 要使用"无线设置向导"连接打印机

- **1.** 写下您的网络名称 (SSID) 和 WEP 密钥或 WPA 密钥。
- **2.** 启动"无线设置向导"。
	- ▲ 点击"无线设置向导"。
- **3.** 连接到无线网络。
	- ▲ 从检测到的网络列表中选择您的网络。
- **4.** 按照提示操作。
- **5.** 安装软件。

#### 相关主题

• 位于第 30 页的"安装软件进行网络连接"

# 安装软件进行网络连接

要在连接到网络的计算机上安装 HP ENVY 软件,请参阅本节。 安装该软件前,请确保已经将 HP ENVY 110 series 连接到网络。 如果 HP ENVY 110 series 尚未连接到网络,请在安装软件时按照屏幕上的说 明将产品连接到网络。

注意 安装所需的时间会随您的操作系统、可用空间量以及计算机的处理器速度而异。

#### 将 **Windows HP ENVY** 软件安装到联网的计算机上

- **1.** 退出正在计算机上运行的所有应用程序。
- **2.** 将产品随附的安装 CD 插入计算机的 CD-ROM 驱动器中,并按照屏幕说明执行操作。
	- $\mathbb{B}^n$  注意 如果 HP ENVY 110 series 没有连接到网络, 请从"无线设置向导"上的"网络"菜单中 运行 HP ENVY 110 series。
- **3.** 如果出现有关防火墙的对话框,请按照以下说明操作。如果防火墙弹出提示消息,则必须接受或允许 弹出消息。
- <span id="page-32-0"></span>4. 在"连接类型"屏幕上,请选择适当的选项,然后单击"下一步"。 当安装程序搜索网络上的产品时,会出现"正在搜索"屏幕。
- **5.** 在"找到打印机"屏幕上,确认打印机的描述是正确的。 如果在网络中找到多台打印机,同样会出现"找到打印机"屏幕。选择您要连接的产品。
- **6.** 请按照提示安装软件。 完成软件安装后,就可以使用产品。
- **7.** 要测试网络连接,请转至您的计算机,并打印产品的自检报告。

# 设置和使用连网打印机的说明

使用以下说明来设置和使用连网打印机:

- 设置无线连网打印机时,请确保无线路由器或接入点已启动。 打印机搜索无线路由器,然后将检测 到的网络名称列在显示屏上。
- 要验证无线连接,请检查主屏幕顶部的无线图标。 如果图标亮起,则无线连接打开。 触摸此图标, 显示"无线状态"仪表板。 触摸"设置"显示"网络"菜单,此菜单具有用于设置无线连接以及在 已设置情况下打开无线连接的选项。
- 如果计算机连接的是虚拟专用网 (VPN),则您必须先断开此 VPN 连接,然后才能访问网络中的任何 其他设备,包括打印机。
- 了解如何查找网络安全设置。 [单击此处可在网上获取更多信息。](http://h20180.www2.hp.com/apps/Nav?h_pagetype=s-924&h_client=s-h-e004-01&h_keyword=lp70018-all-D411&h_lang=zh-hans&h_cc=cn)
- 了解"网络诊断实用程序"和其他故障诊断提示。 [单击此处可在网上获取更多信息。](http://h20180.www2.hp.com/apps/Nav?h_pagetype=s-924&h_client=s-h-e004-01&h_keyword=lp70016-win-D411&h_lang=zh-hans&h_cc=cn)
- 了解如何将 USB 更改为无线连接。 [单击此处可在网上获取更多信息。](http://h20180.www2.hp.com/apps/Nav?h_pagetype=s-924&h_client=s-h-e004-01&h_keyword=lp70015-win-D411&h_lang=zh-hans&h_cc=cn)
- 了解如何在打印机设置过程中处理防火墙和反病毒程序相关问题。 [单击此处可在网上获取更多信](http://h20180.www2.hp.com/apps/Nav?h_pagetype=s-924&h_client=s-h-e004-01&h_keyword=lp70017-win-D411&h_lang=zh-hans&h_cc=cn) [息。](http://h20180.www2.hp.com/apps/Nav?h_pagetype=s-924&h_client=s-h-e004-01&h_keyword=lp70017-win-D411&h_lang=zh-hans&h_cc=cn)

# <span id="page-34-0"></span>**10** 解决问题

本节包含以下主题:

- 获得更多帮助
- 无法打印
- [解决打印质量问题](#page-36-0)
- [解决复印和扫描问题](#page-36-0)
- [清除卡纸](#page-36-0)
- [墨盒托架卡住故障排除](#page-37-0)
- HP [支持](#page-38-0)

# 获得更多帮助

您可以找到有关 HP ENVY 110 series 的更多信息和帮助,方法是在帮助查看器的左上角搜索字段中输 入关键字。 将会列出相关主题(对于本地和在线主题)的标题。

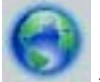

[单击此处可在网上获取更多信息](http://h20180.www2.hp.com/apps/Nav?h_pagetype=s-001&h_page=hpcom&h_client=s-h-e002-1&h_product=5070117&h_lang=zh-hans&h_cc=cn)。

# 无法打印

确保打印机已打开,纸盒中有纸。 如果您仍无法进行打印,请按顺序尝试以下操作:

- **1.** 检查错误消息并解决问题。
- **2.** 关闭打印机电源,然后重新打开。
- **3.** 验证打印机没有停止或脱机。

#### 验证打印机没有停止或脱机

 $\bar{B}'$  注意 HP 提供了可自动解决此问题的打印机诊断实用程序。

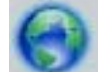

[单击此处可在网上获取更多信息](http://h20180.www2.hp.com/apps/Nav?h_pagetype=s-924&h_client=s-h-e004-01&h_keyword=lp70011-win-D411&h_lang=zh-hans&h_cc=cn)。 否则,请按照下列步骤进行。

- **a**. 根据操作系统,执行下列操作之一:
	- "Windows 7": 从 Windows 的"开始"菜单中,单击"设备和打印机"。
	- "Windows Vista": 从 Windows "开始"菜单中,单击"控制面板",然后单击"打印 机"。
	- "Windows XP": 从 Windows "开始"菜单中,单击"控制面板",然后单击"打印机和传 真"。
- **b**. 双击产品的图标,打开打印队列。
- c. 在"打印机"菜单上,确保"暂停打印"或"脱机使用打印机"旁边没有对号。
- **d**. 进行了任何更改后,再次尝试打印。

**4.** 检查产品是否被设置为默认打印机。

#### 验证该产品是否被设置为默认打印机

 $B^*$  注意 HP 提供了可自动解决此问题的打印机诊断实用程序。

[单击此处可在网上获取更多信息](http://h20180.www2.hp.com/apps/Nav?h_pagetype=s-924&h_client=s-h-e004-01&h_keyword=lp70011-win-D411&h_lang=zh-hans&h_cc=cn)。 否则,请按照下列步骤进行。

- **a**. 根据操作系统,执行下列操作之一:
	- "Windows 7": 从 Windows 的"开始"菜单中,单击"设备和打印机"。
	- "Windows Vista": 从 Windows "开始"菜单中,单击"控制面板",然后单击"打印 机"。
	- "Windows XP":从 Windows "开始"菜单中,单击"控制面板",然后单击"打印机和传 真"。
- **b**. 确保将正确的打印机设置为默认打印机。 默认打印机旁边有一个带对号的黑色或绿色圆圈。
- c. 如果将错误的产品设置为默认打印机, 则右键单击正确的产品, 然后选择"设为默认打印机"。
- **d**. 尝试再次使用打印机。
- **5.** 重新启动 print spooler。

#### 重新启动 **print spooler**

注意 HP 提供了可自动解决此问题的打印机诊断实用程序。

[单击此处可在网上获取更多信息](http://h20180.www2.hp.com/apps/Nav?h_pagetype=s-924&h_client=s-h-e004-01&h_keyword=lp70011-win-D411&h_lang=zh-hans&h_cc=cn)。 否则,请按照下列步骤进行。

**a**. 根据操作系统,执行下列操作之一:

#### **Windows 7**

- 从 Windows "开始"菜单中,依次单击"控制面板"、"系统和安全",然后单击"管理工 具"。
- 双击"服务"。
- 右键单击"Print Spooler",然后单击"属性"。
- 在"常规"选项卡的"启动类型"旁边,确保选择"自动"。
- 如果该服务尚未运行,则请在"服务状态"下单击"启动",然后单击"确定"。

#### **Windows Vista**

- 从 Windows "开始"菜单中,依次单击"控制面板"、"系统和维护",然后单击"管理工 具"。
- 双击"服务"。
- 右键单击"Print Spooler 服务", 然后单击"属性"。
- 在"常规"选项卡的"启动类型"旁边,确保选择"自动"。
- 如果该服务尚未运行,则请在"服务状态"下单击"启动",然后单击"确定"。

#### **Windows XP**

- 从 Windows "开始"菜单中, 右键单击"我的电脑"。
- 单击"管理",然后单击"服务和应用程序"。

解决问题

解决问题

- <span id="page-36-0"></span>• 双击"服务",然后选择"Print Spooler"。
- 右键单击 "Print Spooler", 并单击 "重新启动"以重新启动服务。
- **b**. 确保将正确的打印机设置为默认打印机。
	- 默认打印机旁边有一个带对号的黑色或绿色圆圈。
- **c**. 如果将错误的产品设置为默认打印机,则右键单击正确的产品,然后选择"设为默认打印机"。 **d**. 尝试再次使用打印机。
- **6.** 重新启动计算机。
- **7.** 清空打印队列。

#### 清空打印队列

 $\bar{B}$  注意 HP 提供了可自动解决此问题的打印机诊断实用程序。

[单击此处可在网上获取更多信息](http://h20180.www2.hp.com/apps/Nav?h_pagetype=s-924&h_client=s-h-e004-01&h_keyword=lp70011-win-D411&h_lang=zh-hans&h_cc=cn)。 否则,请按照下列步骤进行。

- **a**. 根据操作系统,执行下列操作之一:
	- "Windows 7": 从 Windows 的"开始"菜单中,单击"设备和打印机"。
	- "Windows Vista": 从 Windows "开始"菜单中,单击"控制面板",然后单击"打印 机"。
	- "Windows XP": 从 Windows "开始"菜单中,单击"控制面板",然后单击"打印机和传 真"。
- **b**. 双击产品的图标,打开打印队列。
- **c**. 在"打印机"菜单上单击"取消所有文档"或"清除打印文档",然后单击"是"进行确认。
- d. 如果队列中仍有文档,请重新启动计算机,并在计算机重新启动之后再次尝试打印。
- **e**. 再次检查打印队列以确保该队列为空,然后再次尝试打印。

如果上述解决方案都不能解决问题[,请单击此处在线获得更多的疑难解答信息](http://h20180.www2.hp.com/apps/Nav?h_pagetype=s-924&h_client=s-h-e004-01&h_keyword=lp70011-win-D411&h_lang=zh-hans&h_cc=cn)。

# 解决打印质量问题

在线查找有关 HP ENVY 110 series 打印质量问题的最新信息和帮助:

[单击此处可在网上获取更多信息](http://h20180.www2.hp.com/apps/Nav?h_pagetype=s-924&h_client=s-h-e004-01&h_keyword=lp70011-win-D411&h_lang=zh-hans&h_cc=cn)。

# 解决复印和扫描问题

在线查找有关 HP ENVY 110 series 复印和扫描问题的最新信息和帮助:

- 了解如何排除复制故障。 <u>[单击此处可在网上获取更多信息。](http://h20180.www2.hp.com/apps/Nav?h_pagetype=s-924&h_client=s-h-e004-01&h_keyword=lp70034-all-D411&h_lang=zh-hans&h_cc=cn)</u>
- 了解如何排除扫描故障。 [单击此处可在网上获取更多信息。](http://h20180.www2.hp.com/apps/Nav?h_pagetype=s-924&h_client=s-h-e004-01&h_keyword=lp70003-win-D411&h_lang=zh-hans&h_cc=cn)

清除卡纸

清除卡纸。

#### 清除卡纸

- 1. 按下控制面板上的"取消"按钮,尝试自动清除卡纸。 如果这不起作用,请手动清除卡纸。
- **2.** 抬起打开打印机检修门,找到卡纸。

<span id="page-37-0"></span>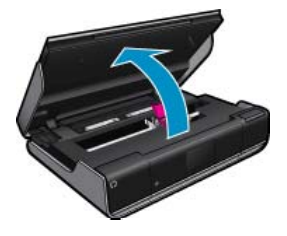

清除进纸**/**出纸区域中的卡纸

• 轻轻拉出纸张。 关闭检修门。

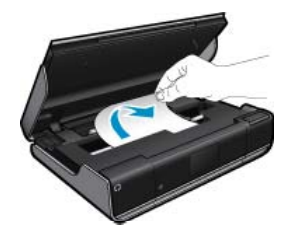

#### 清除纸张通道中的卡纸

• 同时按下纸张通道盖两边的两个按钮,取下盖子。 轻轻拉出卡纸。 更换纸张通道盖。关闭检修 门。

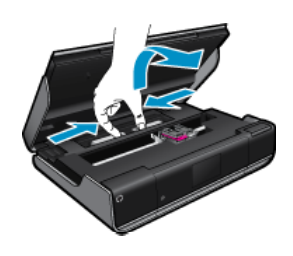

#### 清除双工器通道中的卡纸

• 同时按下纸张通道盖两边的两个按钮,取下盖子。 轻轻拉出卡纸。 更换纸张通道盖。关闭检修 门。

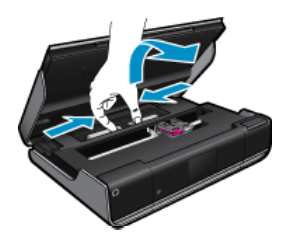

**3.** 按控制面板上的 "OK" 以继续当前作业。

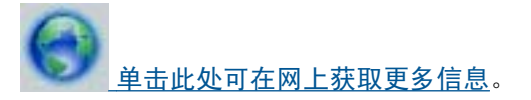

# 墨盒托架卡住故障排除

必须关闭墨盒检修门才能开始打印。 检查打印机,然后再次尝试打印。 如果仍有问题,则可能是有异物 挡住了墨盒托架,使其无法移动。

<span id="page-38-0"></span>如果是新打印机,则请确保取下托架区域内的所有包装材料。 如果不是新打印机,则请检查托架区域是 否有异物落入打印机,如宠物毛发或曲别针。

尝试使用以下解决方案解决该问题。

#### 解决方案 **1**: 确保打印机已经开启

- **1.** 查看打印机上的开**/**关机按钮。 如果它不亮,则打印机已关闭。 确保电源线牢固地连接到打印机,且 插入电源插座中。 按开**/**关机按钮以启动打印机。
- **2.** 尝试再次使用打印机。

#### 解决方案 **2**: 消除墨盒托架障碍

- **1.** 确保打印机已经开启。
	- 小心 确保打印机已开启,然后再拔下电源线,如第 2 步所述。如果未能拔下打印机背面的电源 线,则清除卡纸时可能会损坏打印机。
- **2.** 从打印机背面拔下电源线。
- **3.** 如果使用 USB 连接,则从打印机背面拔下 USB 电缆。
- **4.** 打开墨盒检修门。

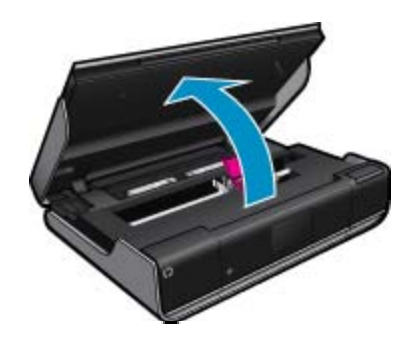

- **5.** 清除任何可能约束墨盒托架的纸张或物体。 如果是新打印机,则请取下任何包装材料。
- **6.** 仅重新连接电源线。 如果打印机没有自动启动,则请按开**/**关机按钮。
	- 注意 打印机可能需要两分钟或更少时间进行预热。 在此期间,指示灯可能闪烁而且墨盒托架可 能会移动。
- **7.** 用手轻轻地向左和向右移动托架通过全程,以确保托架可自由移动。 如果不能自由移动,则可能仍 有纸张或其他异物阻碍托架移动。 继续清理托架区域,直至墨盒托架可自由移动为止。

 $\mathbb B$  注意 移动墨盒托架将导致显示屏上出现"托架卡住"错误。按"确定"以继续。

- **8.** 如果使用 USB 连接,则重新连接 USB 电缆。
- **9.** 关闭墨盒检修门。

注意 可能需要再次按开**/**关机按钮以重置打印机。

**10** 尝试再次使用打印机。

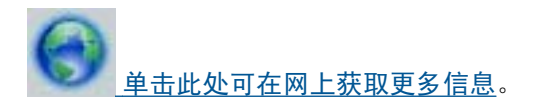

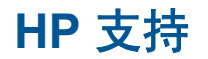

**.**

• [注册您的打印机](#page-39-0)

- <span id="page-39-0"></span>• HP 电话支持
- 额外保修选项

# 注册您的打印机

注册只需要几分钟时间,注册后,您就可以获得更快速的服务、更高效的支持,以及产品支持提醒。 如 果您在安装软件时没有注册您的打印机,则可以在 <http://www.register.hp.com> 中立即注册。

## **HP** 电话支持

解决问题

电话支持的选项和可用性随产品、国家/地区和语言的不同而不同。

本节包含以下主题:

- 电话支持期
- 致电
- 电话支持期过后

#### 电话支持期

北美、亚太地区和拉丁美洲(包括墨西哥)可享有一年电话支持服务。要确定欧洲、中东和非洲的电话 支持期,请访问 [www.hp.com/support](http://h20180.www2.hp.com/apps/Nav?h_pagetype=s-001&h_page=hpcom&h_client=s-h-e002-1&h_product=5070117&h_lang=zh-hans&h_cc=cn)。这期间只收取电话公司的标准费用。

#### 致电

致电 HP 支持时, 您应位于计算机和产品附近。并且请准备提供下列信息:

- 产品名称 (HP ENVY 110 e-All-in-One D411 series)
- 序列号(位于产品的后部或底部)
- 发生故障时所显示的信息
- 回答以下问题:
	- 以前出现过此情况吗?
	- 能否使之再现?
	- 在出现此情况前,是否在计算机上添加了新硬件或软件?
	- 之前是否发生其他情况(例如,雷暴、是否移动了产品等)?

有关当前 HP 的电话支持号码列表和电话费用信息,请访问 [www.hp.com/support](http://h20180.www2.hp.com/apps/Nav?h_pagetype=s-001&h_page=hpcom&h_client=s-h-e002-1&h_product=5070117&h_lang=zh-hans&h_cc=cn)。

#### 电话支持期过后

电话支持期过后,仍可获得 HP 的支持,但需支付一定的费用。也可在 HP 在线支持网站获取帮助: [www.hp.com/support](http://h20180.www2.hp.com/apps/Nav?h_pagetype=s-001&h_page=hpcom&h_client=s-h-e002-1&h_product=5070117&h_lang=zh-hans&h_cc=cn)。请与 HP 经销商联系或拨打所在国家/地区的支持电话号码,以了解支持选项详 细信息。

# 额外保修选项

支付额外费用还可获得 HP ENVY 110 series 延伸服务计划。请转至 [www.hp.com/support](http://h20180.www2.hp.com/apps/Nav?h_pagetype=s-001&h_page=hpcom&h_client=s-h-e002-1&h_product=5070117&h_lang=zh-hans&h_cc=cn),选择您的国 家/地区和语言,然后查找服务和保修区域,了解有关扩展服务计划的信息。

# <span id="page-40-0"></span>**11** 技术信息

本节提供了有关 HP ENVY 110 series 的技术规格以及国际规范信息。

有关其他规格,请参阅 HP ENVY 110 series 随附的印刷文档。

本节包含以下主题:

- 通知
- 技术规格
- [环保产品管理计划](#page-42-0)
- [规范声明](#page-48-0)
- [无线规范声明](#page-51-0)

# 通知

Hewlett-Packard 公司通知 本文档所含信息如有更改,恕不另行通知。 保留所有权利。 未经 Hewlett-Packard 公司事先书面许可,严禁复制、改编或翻译本文档,除非版权法许可。HP 产品和服务的唯一保证在该产 品或服务附带的明示保修声明中列出。 本文档所包含的任何信息都不应理解为附加保证。 对于本文件所含任何技术、编辑错误或遗漏,HP 不承 担任何责任。 版权所有©2011 Hewlett-Packard Development Company, L.P., Microsoft, Windows, Windows XP 和 Windows Vista 是 Microsoft Corporation 在美国的注册商标。 Windows 7 是 Microsoft Corporation 在美国和/或其他国家(地区)的注册商标或商标。 Intel 和Pentium 是 Intel Corporation 或其在美国和其他国家 (地区) 的附属公司的商标或注册商标。 Adobe<sup>e</sup> 是 Adobe Systems Incorporated 的商标。

# 技术规格

本节提供了 HP ENVY 110 series 的技术规格。有关产品的完整规格,请参阅 [www.hp.com/support](http://h20180.www2.hp.com/apps/Nav?h_pagetype=s-001&h_page=hpcom&h_client=s-h-e002-1&h_product=5070117&h_lang=zh-hans&h_cc=cn) 中 的产品数据表。

### 系统要求

可以在自述文件中找到软件和系统要求。

有关今后操作系统发布和支持的信息,请访问 HP 在线支持网站:[www.hp.com/support](http://h20180.www2.hp.com/apps/Nav?h_pagetype=s-001&h_page=hpcom&h_client=s-h-e002-1&h_product=5070117&h_lang=zh-hans&h_cc=cn)。

### 环境规格

- 允许的工作温度范围: 主打印机: 5 到 40 摄氏度(41 到 104 华氏度)可移动显示屏: -10 到 40 摄氏度(14 到 104 华氏度)
- 允许的工作温度范围: 5 到 40 摄氏度(41 到 104 华氏度)
- 湿度: 15% 到 80% RH 无冷凝; 28 摄氏度 最高露点
- 不工作(存储)时的温度范围: -20 到 60 摄氏度(-4 到 140 华氏度)
- 在电磁场强的区域,HP ENVY 110 series 的打印结果可能会稍微变形
- HP 建议使用长度不超过 3 米的 USB 电缆,以便将因潜在电磁场所导致的注入噪声降至最低

#### 打印分辨率

- 草稿模式
- 彩色输入/黑色背景: 300x300dpi
- 输出(黑色/彩色): 自动

#### 正常模式

- 彩色输入/黑色背景: 600x300dpi
- 输出(黑色/彩色): 自动

#### <span id="page-41-0"></span>普通纸最佳模式

- 彩色输入/黑色背景: 600x600dpi
- 输出: 600x1200dpi(黑色),自动(彩色)

### 照片最佳模式

- 彩色输入/黑色背景: 600x600dpi
- 输出(黑色/彩色): 自动

#### 最大 **DPI** 模式(具有受支持类型的 **HP** 照片纸)

- 彩色输入/黑色背景: 1200x1200dpi
- 输出: 自动(黑色),4800x1200 最优化 dpi(彩色)

要了解有关打印机分辨率的详细信息,请参见打印机软件。

### 纸张规格

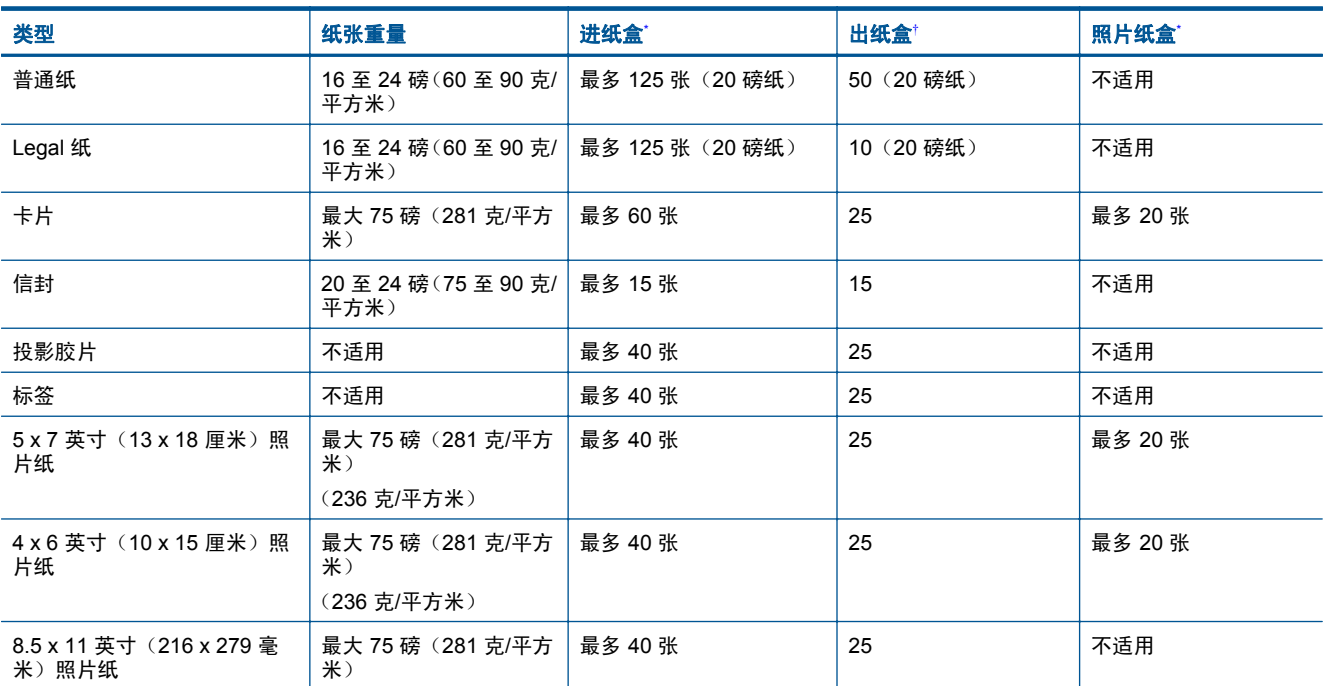

\* 最大容量。

\*

† 使用的纸张类型和墨水量会影响出纸盒容量。 HP 建议经常清空纸架。 快速草图打印质量模式需要延长板延长到外部且延长 板末端翻转。如果延长板末端未翻转, letter 和 legal 尺寸的纸张将落到第一张纸上。

注意 有关支持介质尺寸的完整列表,请参阅打印机驱动程序。

#### 双面打印附件纸张规格 **-** 适用于除日本以外的所有地区

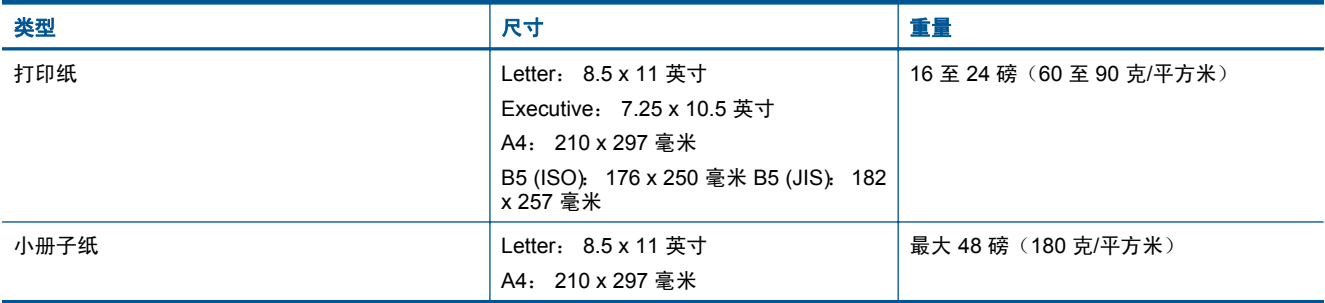

#### 双面打印配件纸张技术规格 **-** 仅适用于日本

<span id="page-42-0"></span>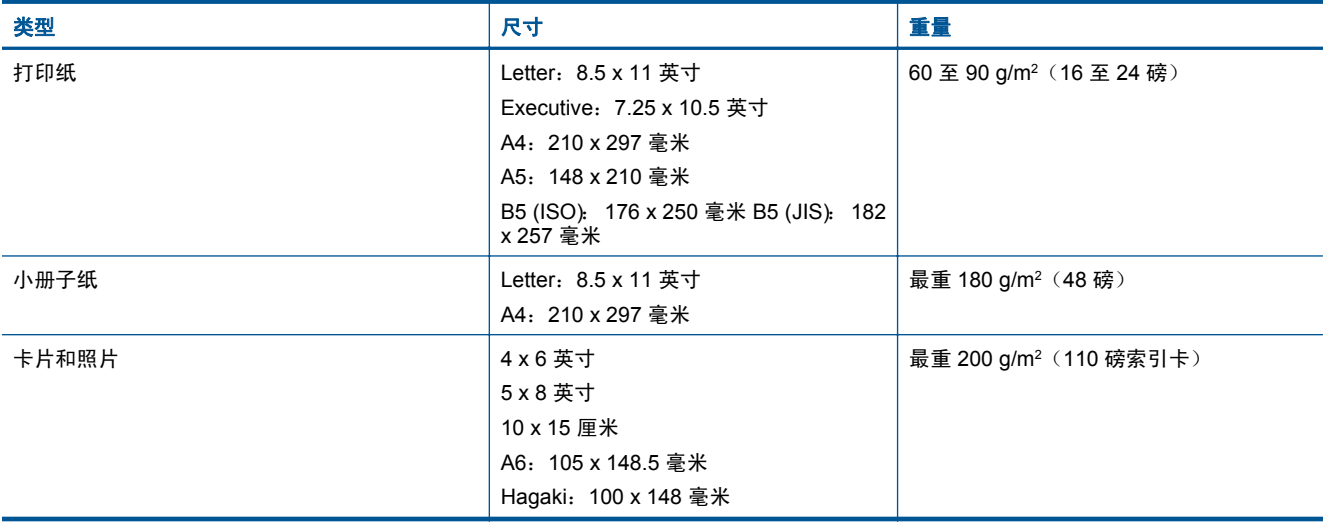

#### 校准偏差

• 普通纸为 .006 毫米/毫米(第二面)

学 注意 介质类型的可用性因国家/地区而异。

#### 打印规格

- 打印速度取决于文档的复杂程度
- 全景尺寸打印
- 方法:按需热敏喷墨
- 语言:PCL3 GUI

#### 复印规格

- 数字图像处理
- 最大份数因产品型号而异
- 复印速度因型号和文档的复杂程度而异
- 副本的最大放大范围为 200-400%(因型号而异)
- 副本的最大缩小范围为 25-50%(因型号而异)

#### 墨盒生产量

有关墨盒估计产能的详细信息,请访问 [www.hp.com/go/learnaboutsupplies](http://www.hp.com/go/learnaboutsupplies)。

#### 扫描规格

- 带有图像编辑器
- Twain 兼容的软件接口
- 解决方案: 最高 1200 x 2400 ppi 光学(因型号而异); 19200 ppi 增强(软件) 有关 ppi 分辨率的详细信息,请参阅扫描仪软件。
- 颜色: 48 位彩色,8 位灰度(256 级灰度)
- 玻璃板的最大扫描尺寸: 21.6 x 29.7 厘米

# 环保产品管理计划

Hewlett-Packard 致力于提供优质的环保产品。本产品在设计时已考虑到了回收利用。在确保功能性和 可靠性的同时,尽可能减少各种材料的使用数量。不同的材料经特殊设计,易于分离。紧固件和其他连 接设备易于查找和存取,只需使用常用工具即可方便地拆卸。为了进行高效拆卸和维修,设计了高优先 级部件,使操作更加简便。

详细信息,请访问 HP 的 Commitment to the Environment 网站, 网址为:

[www.hp.com/hpinfo/globalcitizenship/environment/index.html](http://www.hp.com/hpinfo/globalcitizenship/environment/index.html)

本节包含以下主题:

- 环保提示
- 用纸
- 塑料制品
- 材料安全数据页
- 回收计划
- HP [喷墨耗材回收计划](#page-44-0)
- [功率](#page-44-0)
- [自动关闭](#page-44-0)
- [设置节能模式](#page-44-0)
- [Disposal of waste equipment by users in private households in the European Union](#page-46-0)
- [化学物质](#page-47-0)
- [Toxic and hazardous substance table](#page-47-0)
- [Battery disposal in the Netherlands](#page-47-0)
- [Battery disposal in Taiwan](#page-47-0)
- [加利福尼亚用户注意](#page-47-0)
- [EU battery directive](#page-48-0)

### 环保提示

HP 致力于帮助客户减少其对环境的影响。HP 提供了以下环保提示帮助您重点关注如何评估和减少您 的打印选择的影响。除了此产品中的指定功能,请访问"HP 环保解决方案"网站获取更多关于 HP 环保 措施的信息。

[www.hp.com/hpinfo/globalcitizenship/environment/](http://www.hp.com/hpinfo/globalcitizenship/environment/)

#### 您产品的环保功能

- \*\*\*\*双面打印:使用"纸张节约打印"可用同一张纸上的多个页面打印双面文档,从而减少纸张使用量。
- 智能 **Web** 打印: HP Smart Web 打印界面包含一个"剪贴簿"和"编辑簿"窗口,您可以在此储 存、组织或打印从网页中收集的剪辑。
- 能源节约信息: 如要确定本产品是否符合 ENERGY STAR® 标准要求,请参阅位于第 43 页的 "功 [率"。](#page-44-0)
- 回收材料: 有关 HP 产品的更多回收信息, 请访问: [www.hp.com/hpinfo/globalcitizenship/environment/recycle/](http://www.hp.com/hpinfo/globalcitizenship/environment/recycle/)

### 用纸

本产品适合使用符合 DIN 19309 和 EN 12281: 2002 标准的再生纸。

#### 塑料制品

依据国际标准,凡超过 25 克的塑料零件上都有标记,便于在产品寿命终止时识别可回收的塑料。

#### 材料安全数据页

可以从 HP 网站获得材料安全数据页 (MSDS):

[www.hp.com/go/msds](http://www.hp.com/go/msds)

#### 回收计划

HP 在许多国家和地区提供了越来越多的产品回收和循环使用计划,并与世界各地的大型电子回收中心结 成伙伴关系。HP 通过再次销售某些最受欢迎的产品来节约资源。有关 HP 产品的回收信息,请访问:

[www.hp.com/hpinfo/globalcitizenship/environment/recycle/](http://www.hp.com/hpinfo/globalcitizenship/environment/recycle/)

#### <span id="page-44-0"></span>**HP** 喷墨耗材回收计划

HP 致力于保护环境。许多国家或地区都实行了 HP 喷墨耗材回收计划,您可以免费回收已使用的墨盒。 详细信息,请访问下面的网站:

[www.hp.com/hpinfo/globalcitizenship/environment/recycle/](http://www.hp.com/hpinfo/globalcitizenship/environment/recycle/)

#### 功率

标有 ENERGY STAR®(能源之星)徽标的 Hewlett-Packard 打印和成像设备符合美国环保署 ENERGY STAR(能源之星)成像设备的规范。以下标记将出现在符合 ENERGY STAR (能源之星)规范的成像 产品上:

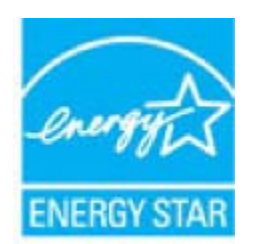

其他符合 ENERGY STAR (能源之星)规范的成像产品型号信息列在: [www.hp.com/go/energystar](http://www.hp.com/go/energystar)

#### 自动关闭

默认情况下,开启打印机时,会自动启用"自动关闭"。如果启用"自动关闭",打印机在两小时无活 动后将会自动关闭,以节省电源。 当打印机与网络路由器建立无线连接或当您启用闹钟或日历提醒时, 便会自动禁用"自动关闭"。 可以从控制面板更改 "自动关闭"设置。 更改该设置后,打印机将保持您 所选择的设置。 "自动关闭"会完全关闭打印机,因此,必须使用开机按钮才能再次开启打印机。

#### 启用或禁用"自动关闭"

1. 在主屏幕上,单击"**设置**"。

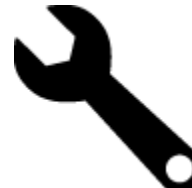

- **2.** 点击"首选项"。
- 3. 滚动选项,然后触摸"设置自动关闭"。
- **4.** 触摸"打开"或"关闭"。
- **5.** 触摸"是"以确认您的选择,或触摸"否"以保持当前设置。
- ※ 提示 如果要通过无线连接的网络进行打印,则必须禁用"自动关闭",以确保打印作业不会丢失。 即使在禁用"自动关闭"的情况下,仍可通过用户可调的"节能模式"来节省电源。

### 设置节能模式

HP ENVY 110 series 节能模式可通过在 5 分钟的非活动状态后进入睡眠模式, 减少能量使用。 进入睡 眠模式的时间可以延长为 10 或 15 分钟。

2 注意 此功能默认情况下会打开, 并且无法关闭。

#### 设置节能模式

**1.** 触摸"设置"图标。

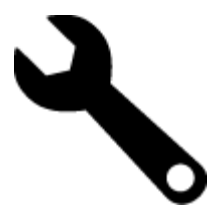

- 2. 触摸"**首选项**"。
- 3. 滚动选项并触摸"**节电模式**"。
- **4.** 触摸所需时间间隔(5、10 或 15 分钟)。

# <span id="page-46-0"></span>**Disposal of waste equipment by users in private households in the European Union**

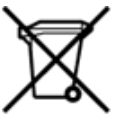

Disposal of Waste Equipment by Users in Private Households in the European Union<br>This symbol on the product or on its packaging indicates that the disposed of with your other household waste. Instead, it is your responsibi off your waste equipment for recycling, please contact your local city office, your household waste disposal service or the shop where you purchased the product.<br>Evacuation des équipements usages par les utilisateurs dans de traitement des déchets ménagers ou le magasin où vous avez acheté le produit.<br>Entsorgung von Elektrogenäten durch Benutzer in privaten Haushahen in der EU.<br>Olese Symbol auf dem Produkt oder dessen Verpackung gibt an, da Smaltimento di apparecchiature da rottamare da parte di privati nell'Unione Europea<br>Questo simbolo che appare sul prodotto o sulla confezione indica che il prodotto non dove essere smaltito assieme agli altri rifiuti domes ii servizio di smattimento dei n'iluti locale o il negozio presso il quale e stato acquistano il prodotto.<br>Eliminación de residuos de aparatos eléctricos; eléctrónicos por parte de usuarios domésticos. Por el controlo, si r–<br>– Likvidace vysloužilého zařízení uživateli v domácnosti v zemích EU odvoré prostým vyhozením do běžného domovnho odpadu. Odpovídáte za to, že vysloužilé zařízení bude<br>Tato značia na produktu nebo na jeho obslu označujú Bortskaffelse af affaldsudstyr for brugere i private husholdninger i EU<br>Dettskaffelse af affaldsudstyr for brugere i private husholdninger i EU<br>of the primary of the produkt eller på dets emblement at g produkter and borts Afvoer van afgedankte apparatuur door gebruikers in particuliere huishoudens in de Europese Unie<br>Dit symbool op het product of de wepakking geeft aan dat dit gooduct inter meterial op each enterprise in the is uw werantwoo Eramajapidamistes kasutuselt kõrvaldatavate seadmete kältlemine Euroopa Liidus<br>Kui tootel või toote pakendil on see sümbol, ei tohi veda toodet visua olmas Teie kohus on vila tarbetuks muutunud seade selleks ettenähtud ele Hävitettävien laitteiden käsittely kotitalouksissa Euroopan unionin alueella<br>Tämä tuotteessa tai sen pakkauksessa oleva merkintä osoittaa, että tuotetta ei saa hävittää talousjätteiden mukana. Käyttäjän velvollisuus on huo jälleenmyyjältä ,<br>«παρριψη άχρηστων συσκευών στην Ευρωπαϊκή Ένωση<br>Το παρόν σύμβολο στον εξεπλίσμο ή στη συσκευασία του υποδεικνίει ότι το προϊόν αυτό δεν πρέπει να πεταχτεί μαζί με άλλα οικισκά απορείμματα. Αντίθει<br>Το άχρηστες συσκευές σ κτα, ευσυνη σας είναι ν<br>ειριστή συλλογή και αν<br>τόπους αρμόδιες αρχές νθρώπων και το<br>ιες αρχές ή με το katuorija une to onoso usposout to npotes.<br>Et a szintőlum, amely a temeléen a nagánháztatásokban az Európai Unióban<br>Ez a szintőlum, amely a temeléen vagy amak csomagolásán van feltünetve, azt jeld, hogy a temék nem kezelhe e negre unommurganismo medelgám lericém Biropas Savienības privátajás májsalmelecíbas normana normana visztam k<br>Šis simbol szerince való a medelgáma noráda, ka beleninett közöttelyes magyar megalmettek a közöttelyes a mega sacinieties ar vietėjo pašvaldību, mājsaimniecības atkritimu savākšanas dienesiu vai veikalu, kurā legādājāties šo ierici.<br>Europos Sajungos vartotoju ir privačių anm – uždu atliekamos Jrangos līmeistas kartu su kitomis nam Utylizacja zużytego sprzętu przez użytkowników domowych w Unii Europejskiej<br>Symbol ten umieszczony na produkce lub opakowaniu oznacza, że tego produktu nie należy wyrzuczi razem z innymi odpadani domowymi. Użytkownik jest Descarte de equipamentos por usuários em residências da União Européia<br>Este simbolo no produto ou na embálagem indica que o produto alé descritado junto com o lixo doméstico. No entanto, é sua responsabilidade levar os equ Postup používateľov v krajinách Európskej únie pri vyhadzovaní zariadenia v domácom používaní do odpadu<br>Tento symbol na produkce alebo na jeho obale znamená, že nesmie by vyhodený i bým komunikym odpadom. Namiesto boho mát Ravnanje z odpadno opremo v gospodinjstvih znotaj Evropske unije<br>Ta znak na izdelku ali embalaži izdeba poneni, da izdelka ne smete odlagati skupaj z drugimi gospodinjskim odpadno opremo ste dolžini na določenem zbirnem me uyovin, ver sie uoeies kupin.<br>Kassering av förbrukningsmaterial, för hem- och privatamändare i EU<br>Produkter eller produktförpaderingar med den här symbolen får inte kassenas med vanligt hundallsvivall. I stället har du ans

## <span id="page-47-0"></span>化学物质

HP 会根据需要为用户提供有关产品中所含化学物质的信息,以遵从法律要求,如 REACH (欧洲议会和 欧盟理事会法规 **(EC)** 第 **1907/2006** 号)。可从以下网站查找有关此产品的化学物质信息报告: [www.hp.com/go/reach](http://www.hp.com/go/reach)。

### **Toxic and hazardous substance table**

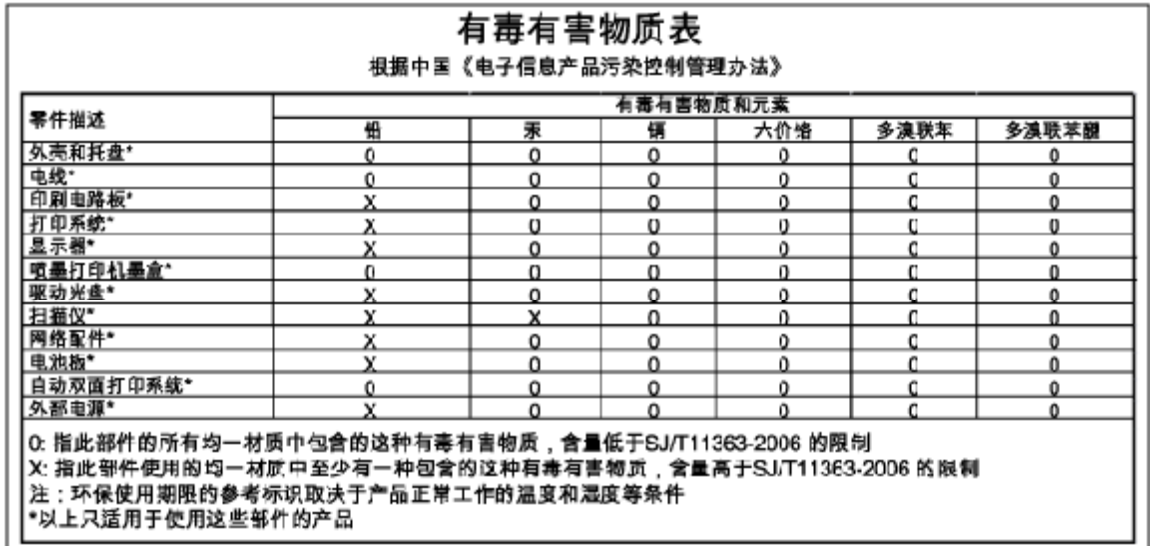

### **Battery disposal in the Netherlands**

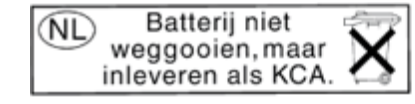

Dit HP Product bevat een lithium-manganese-dioxide batterij. Deze bevindt zich op de hoofdprintplaat. Wanneer deze batterij leeg is, moet deze volgens de geldende regels worden afgevoerd.

## **Battery disposal in Taiwan**

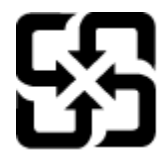

廢電池請回收

Please recycle waste batteries.

### 加利福尼亚用户注意

本产品附带的电池可能包含高氯酸盐物质。须进行特殊处置。有关详细信息,请访问下面的网站: [www.dtsc.ca.gov/hazardouswaste/perchlorate](http://www.dtsc.ca.gov/hazardouswaste/perchlorate)

### <span id="page-48-0"></span>**EU battery directive**

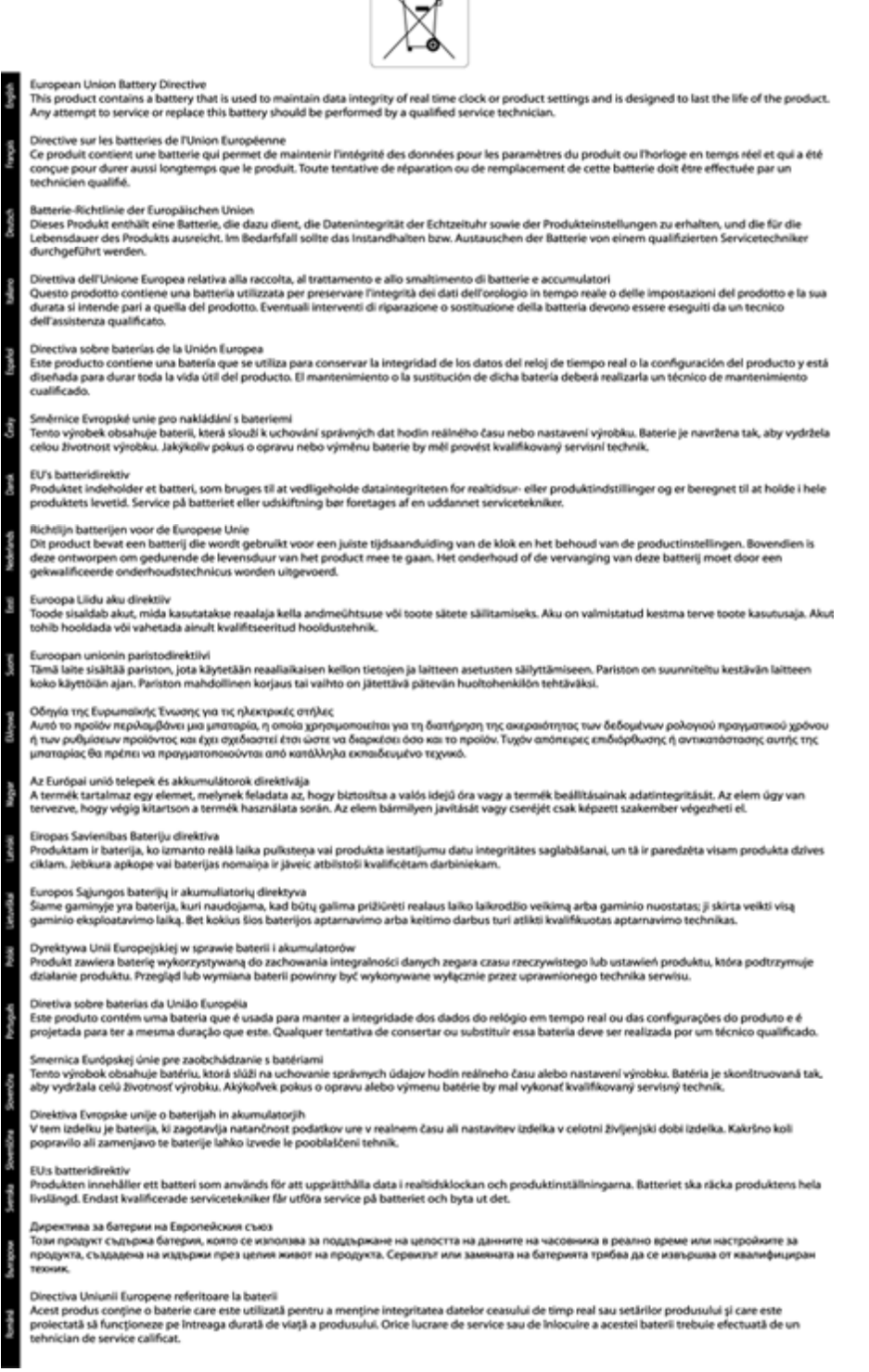

# 规范声明

HP ENVY 110 series 符合您的国家/地区的产品规范要求。

本节包含以下主题:

- <span id="page-49-0"></span>• 标准型号
- FCC statement
- [VCCI \(Class B\) compliance statement for users in Japan](#page-50-0)
- [Notice to users in Japan about the power cord](#page-50-0)
- [Notice to users in Korea](#page-50-0)
- [Noise emission statement for Germany](#page-50-0)
- [欧盟管制通告](#page-50-0)

## 标准型号

为了便于识别,为产品指定了一个"标准型号"。本产品的标准型号为 SNPRH-1101。不要将此标准型 号与产品的市场名称(如 HP ENVY 110 e-All-in-One D411 series 等)或产品编号(如 CN517 等)相 混淆。

## **FCC statement**

# **FCC** statement

The United States Federal Communications Commission (in 47 CFR 15.105) has specified that the following notice be brought to the attention of users of this product.

This equipment has been tested and found to comply with the limits for a Class B digital device, pursuant to Part 15 of the FCC Rules. These limits are designed to provide reasonable protection against harmful interference in a residential installation. This equipment generates, uses and can radiate radio frequency energy and, if not installed and used in accordance with the instructions, may cause harmful interference to radio communications. However, there is no quarantee that interference will not occur in a particular installation. If this equipment does cause harmful interference to radio or television reception, which can be determined by turning the equipment off and on, the user is encouraged to try to correct the interference by one or more of the following measures:

- Reorient the receiving antenna.
- Increase the separation between the equipment and the receiver. ×
- Connect the equipment into an outlet on a circuit different from that to which the receiver is connected.
- Consult the dealer or an experienced radio/TV technician for help.

For further information, contact:

Manager of Corporate Product Regulations Hewlett-Packard Company 3000 Hanover Street Palo Alto, Ca 94304 (650) 857-1501

Modifications (part 15.21)

The FCC requires the user to be notified that any changes or modifications made to this device that are not expressly approved by HP may void the user's authority to operate the equipment.

This device complies with Part 15 of the FCC Rules. Operation is subject to the following two conditions: (1) this device may not cause harmful interference, and (2) this device must accept any interference received, including interference that may cause undesired operation.

<span id="page-50-0"></span>この装置は、クラスB情報技術装置です。この装置は、家庭環境で使用することを目的として いますが、この装置がラジオやテレビジョン受信機に近接して使用されると、受信障害を引き 起こすことがあります。取扱説明書に従って正しい取り扱いをして下さい。

**VCCI-B** 

## **Notice to users in Japan about the power cord**

製品には、同梱された電源コードをお使い下さい。 同梱された電源コードは、他の製品では使用出来ません。

### **Notice to users in Korea**

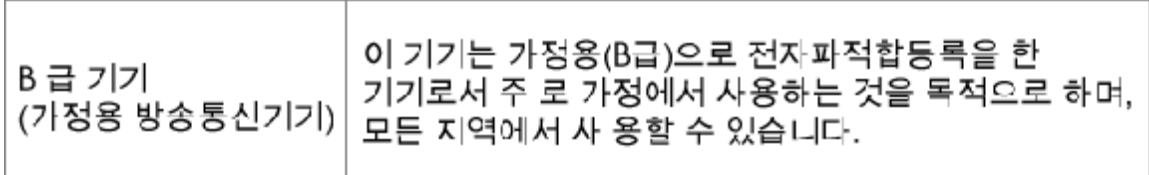

### **Noise emission statement for Germany**

Geräuschemission

LpA < 70 dB am Arbeitsplatz im Normalbetrieb nach DIN 45635 T. 19

### 欧盟管制通告

带有 CE 标志的产品遵行以下欧盟指令:

- 低压指令 2006/95/EC
- EMC 指令 2004/108/EC
- Ecodesign Directive 2009/125/EC, 适用位置

产品只有在装备 HP 提供的 CE 标志 AC 适配器的情况下, 所获得的 CE 合格性才是有效的。

如果产品有远程通讯功能,则遵循以下欧盟指令的重要条款:

• R&TTE 指令 1999/5/EC

指令的合格性则暗示着实用协调的欧洲标准的一致性(欧洲标准),详见 HP 针对此类产品或产品系列 所发布的英文版"欧盟一致性宣言"。可从相关产品文件或以下网站中参阅:[www.hp.com/go/certificates](http://www.hp.com/go/certificates) (在搜索字段输入产品号)。

此合格性可通过产品上标记的以下一致标识进行识别:

# <span id="page-51-0"></span>诸如 Bluetooth® 类的非远程通讯产品和欧盟协调 远程通讯产品,电力级别应低于 10mW。 CE 欧盟非协调远程通讯产品(如适用,则 CE 与 ! 之 间将出现 4 位公告机构号码)。 CE <sub>1</sub>

#### 请参看产品上的管理标签。

此产品的远程通讯功能可能应用于以下欧盟国家和 EFTA 国家: 奥地利、比利时、保加利亚、塞浦路 斯、捷克共和国、丹麦、爱沙尼亚、芬兰、法国、德国、希腊、匈牙利、冰岛、爱尔兰、意大利、拉脱 维亚、列支敦士登、立陶宛、卢森堡、马耳他、荷兰、挪威、波兰、葡萄牙、罗马尼亚、斯洛伐克共和 国、斯洛文尼亚、西班牙、瑞典、瑞士以及英国。

电话连接器(并非所有产品都具备)用于连接模拟电话网络。

#### 配置无线 **LAN** 设备的产品

• 有些国家可能会出台具体的义务或要求,来规范诸如仅限室内用途或可用频道限制之类的无线 LAN 网络。 请确保无线网络国家设置的正确性。

#### 法国

• 产品运行 2.4-GHz 无线 LAN 时,需遵循以下限制条件: 此产品仅供室内用户使用,且适用频率为 2400-MHz 至 2483.5-MHz(1 至 13 频道)。 对于室外用户, 适用频率为 2400-MHz 至 2454-MHz (1 至 7 频道)。 最新要求详见:[www.arcep.fr](http://www.arcep.fr)。

#### 管制部门联络信息:

Hewlett-Packard GmbH, Dept./MS: HQ-TRE, Herrenberger Strasse 140, 71034 Boeblingen, GERMANY

# 无线规范声明

本节包含下列有关无线产品的规范信息。

- [Exposure to radio frequency radiation](#page-52-0)
- [Notice to users in Brazil](#page-52-0)
- [Notice to users in Canada](#page-52-0)
- [Notice to users in Taiwan](#page-52-0)
- [European Union Notice](#page-53-0)

## <span id="page-52-0"></span>**Exposure to radio frequency radiation**

## **Exposure to radio frequency radiation**

The radiated output power of this device is far below the FCC radio Caution frequency exposure limits. Nevertheless, the device shall be used in such a manner that the potential for human contact during normal operation is minimized. This product and any attached external antenna, if supported, shall be placed in such a manner to minimize the potential for human contact during normal operation. In order to avoid the possibility of exceeding the FCC radio frequency exposure limits, human proximity to the antenna shall not be less than 20 cm (8 inches) during normal operation.

### **Notice to users in Brazil**

### Aviso aos usuários no Brasil

Este equipamento opera em caráter secundário, isto é, não tem direito à proteção contra interferência prejudicial, mesmo de estações do mesmo tipo, e não pode causar interferência a sistemas operando em caráter primário. (Res.ANATEL 282/2001).

### **Notice to users in Canada**

## Notice to users in Canada/Note à l'attention des utilisateurs canadiens

For Indoor Use. This digital apparatus does not exceed the Class B limits for radio noise emissions from the digital apparatus set out in the Radio Interference Regulations of the Canadian Department of Communications. The internal wireless radio complies with RSS 210 and RSS GEN of Industry Canada.

Utiliser à l'intérieur. Le présent appareil numérique n'émet pas de bruit radioélectrique dépassant les limites applicables aux appareils numériques de la classe B prescrites dans le Règlement sur le brouillage radioélectrique édicté par le ministère des Communications du Canada. Le composant RF interne est conforme a la norme RSS-210 and RSS GEN d'Industrie Canada.

## **Notice to users in Taiwan**

# 低功率電波輻射性電機管理辦法

第十二條

經型式認證合格之低功率射頻電機,非經許可,公司、商號或使用者均不得擅自變更頻 率、加大功率或變更設計之特性及功能。

### 第十四條

低功率射頻電機之使用不得影響飛航安全及干擾合法通信;經發現有干擾現象時,應立 即停用,並改善至無干擾時方得繼續使用。

前項合法通信,指依電信法規定作業之無線電通信。低功率射頻電機須忍受合法通信或 工業、科學及醫藥用電波輻射性電機設備之干擾。

## <span id="page-53-0"></span>**European Union Notice**

## Products with 2.4-GHz wireless LAN devices

### **France**

L'utilisation de cet equipement (2.4 GHz Wireless LAN) est soumise a certaines restrictions: Cet equipement peut etre utilise a l'interieur d'un batiment en utilisant toutes les frequences de 2400 a 2483.5 MHz (Chaine 1-13). Pour une utilisation en environement exterieur, vous devez utiliser les frequences comprises entre 2400-2454 MHz (Chaine 1-9). Pour les dernieres restrictions, voir http://www.arcep.fr

### **Italia**

E'necessaria una concessione ministeriale anche per l'uso del prodotto. Verifici per favore con il proprio distributore o direttamente presso la Direzione Generale Pianificazione e Gestione Frequenze.

# <span id="page-54-0"></span>索引

#### 符号 **/**编号

10 x 15 厘米照片纸 技术规范 [40](#page-41-0)

### **A**

安全性 网络,WEP 密钥 [30](#page-31-0) 按钮,控制面板 [6](#page-7-0)

### **B**

标签 技术规范 [40](#page-41-0)

### **D**

打印 打印规格 [41](#page-42-0) 担保 [38](#page-39-0) 电话支持 [38](#page-39-0) 电话支持期 支持期 [38](#page-39-0)

### **F**

复印 复印规格 [41](#page-42-0)

### **G**

规范声明 , --<br>标准型号 [48](#page-49-0) 无线声明 [50](#page-51-0)

## **H**

环境 环保产品管理计划 [41](#page-42-0) 环境规格 [39](#page-40-0) 回收 墨盒 [43](#page-44-0)

### **J**

技术信息 打印规格 [41](#page-42-0) 复印规格 [41](#page-42-0) 环境规格 [39](#page-40-0) 扫描规格 [41](#page-42-0) 系统要求 [39](#page-40-0) 纸张规格 [40](#page-41-0) 接口卡 [29](#page-30-0), [30](#page-31-0)

## **K**

客户支持 担保 [38](#page-39-0) 控制面板 按钮 [6](#page-7-0) 功能 [6](#page-7-0)

### **L**

Legal 纸张

技术规范 [40](#page-41-0) letter 纸张 技术规范 [40](#page-41-0)

## **S**

扫描 扫描规格 [41](#page-42-0)

### **T**

投影胶片 技术规范 [40](#page-41-0)

### **W**

网络 ……<br>接口卡 [29](#page-30-0), [30](#page-31-0)

## **X**

系统要求 [39](#page-40-0) 信封 技术规范 [40](#page-41-0)

# **Z**

找到打印机屏幕,Windows [31](#page-32-0) 照片纸 技术规范 [40](#page-41-0) 支持期过后 [38](#page-39-0) 纸张 技术规范 [40](#page-41-0)